#### 製品説明資料

スマートカメラボックス (SCX) 簡易設置・設定ガイド

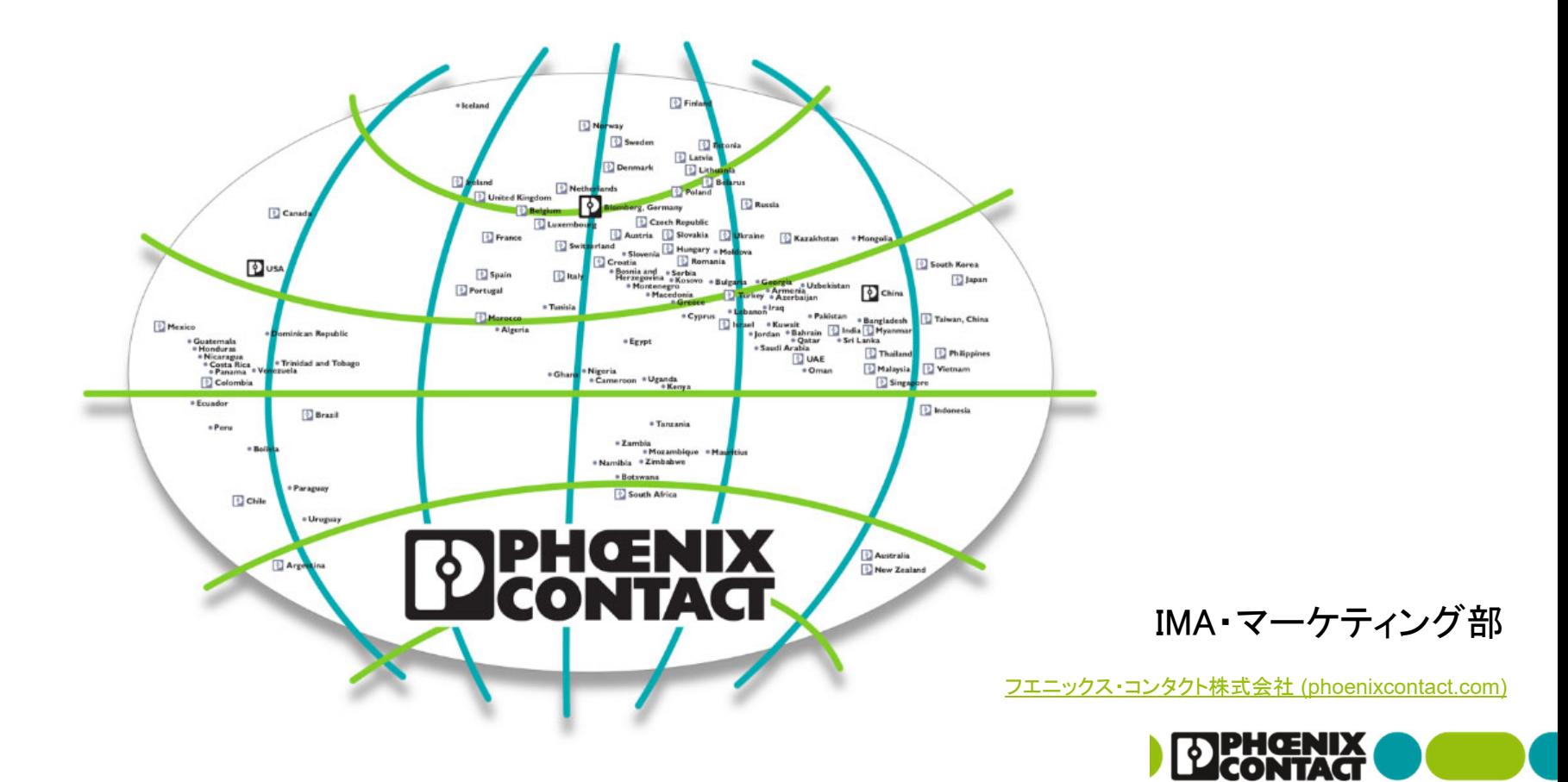

変更履歴

202212: 初版 (ファームウェア1.11を参照し資料作成)

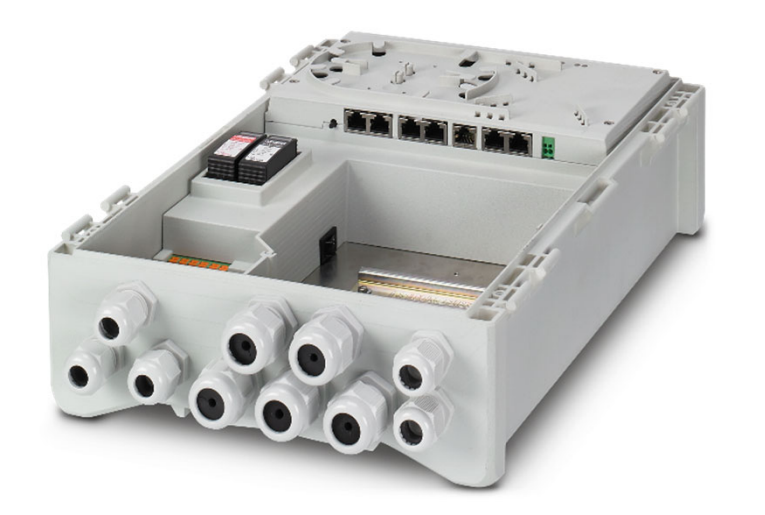

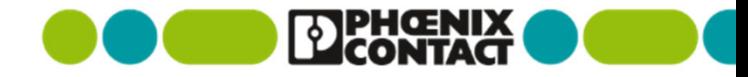

2

## 最新の製品情報

本資料は簡易資料となります。製品情報は弊社Webページを併せてご確認ください。 仕様確認、英文マニュアルやファームウェアのダウンロードが可能です。

弊社ホームページ: https://www.phoenixcontact.com/ja-jp/

製品ページ: https://www.phoenixcontact.com/ja-jp/products/control-box-scx-4poe-2t-1108542

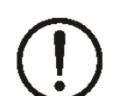

#### 【使用上の注意】

- ・本資料は、参考用の日本語版抄訳・簡易版説明です。記述の間違いについては免責とさせていただきます。原本は英文データシート等となりますので併せて参照をお願いいたします。
- ・ 製品にはファームウェアが搭載されており、機能改善やセキュリティ向上のために更新されることがあります。 ファームウェアの定期的な確認、導入判断、更新作業についてはお客様の責任において実施してください。
- ・ ファームウェアや各種資料は、弊社ホームページ内の各製品ページに掲載されます。
- ・ 製品にはCPU・ファームウェアが搭載されており、その構造上電源断・再起動時の際に再度データが疎通するまで時間がかかります。設計時に配慮をお願いします。
- ・ Windowsは米国Microsoft Corporationの米国およびその他の国の商標・登録商標です。画面コピーは設定操作の参考のため使用しています。

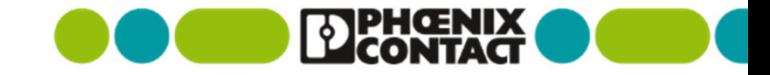

3

## ガイドの内容

本ガイドは、設置、初期設定、PoE関連の管理機能に絞って簡易的な資料として作成しております。 VLAN・SNMP・CLI・ミラーリングなどについては別途ユーザマニュアル(um\_en\_scx\_xpoe\_\_109008\_en\_XX.pdf)をご参照ください。

- 1) 設置について (製品寸法、ドアの取り外し、電源接続、マウントアダプタ、各部名称、LED表示、デレーティング)
- 2) 未設定で使用する場合
- 3) IPアドレスの設定、ログイン
- 4) AUX power
- 5) PoE機能
- 6) 工場出荷時設定へ初期化
- 7) ファームウェア更新
- 8) その他の機能 (NTP設定)
- 9) 参考資料

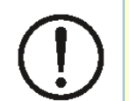

【使用上の注意】 ・ 本製品の動作確認は、Google Chrome® にて行われております。

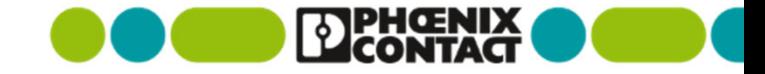

1) 設置について

屋内または屋外で、固定して使用することを想定しています。

- ケーブルグラウンドが下方向を向くように、また機器が水平になるように設置してください。
- 直射日光が当たらないように設置してください。
- 周囲に周波数変換器、高出力機器、熱源がない場所に設置してください。
- 作業やメンテナンス上、必要なスペースやアクセス可能な場所に設置をお願いします。
- 6~16Aの過電流遮断器がある分岐経路に電源接続を行ってください。
	- 本機に内蔵されているサージ保護機器は過電流保護機能を有しておりません。
- 内蔵機器用AUX出力(緑コネクタ)に消費電力10Wを超える機器を接続しないでください。
- アース(PE)の接続を行ってご使用ください。

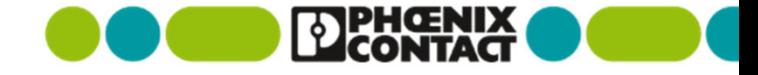

### 1-1) 製品展開について

製品により、2xまたは4xPOEポート、2xRJ45(カッパー)または2xSFP となります。

- 4xPOEの機種は、POE1~3が90W対応、POE4に関しては30Wが最大出力となります。
- 2xRJ45(カッパー)または2xSFP はアップリンク接続を意図しておりますが、スイッチングHUBとして動作上の区別はございません。

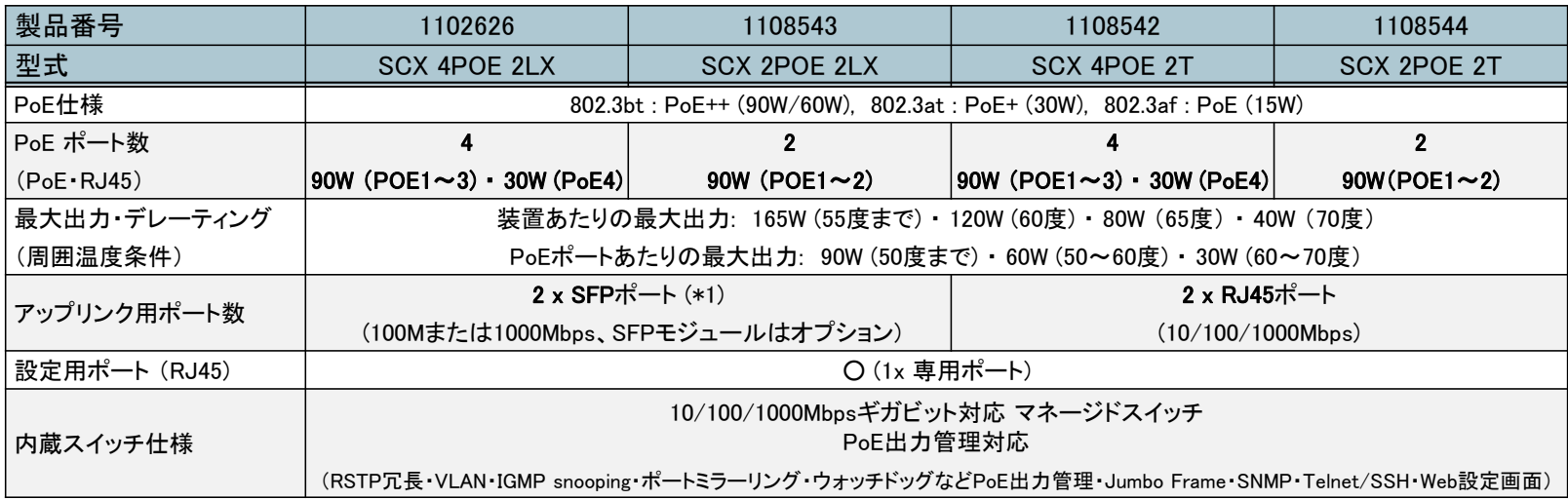

\*1︓選択可能なSFPモジュールについては、マネージドスイッチカタログをご参照ください。 (1000Mbpsタイプ·100Mbpsタイプのどちらも使用可能)

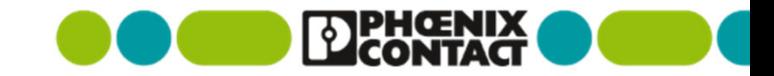

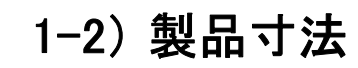

 $\mathcal{L}^{\mathcal{L}}(\mathcal{A})$  .

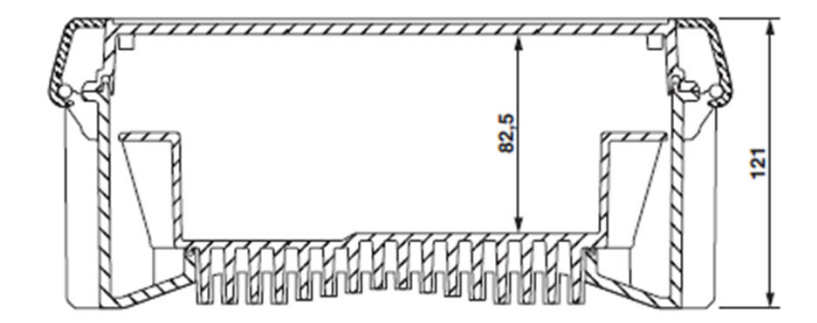

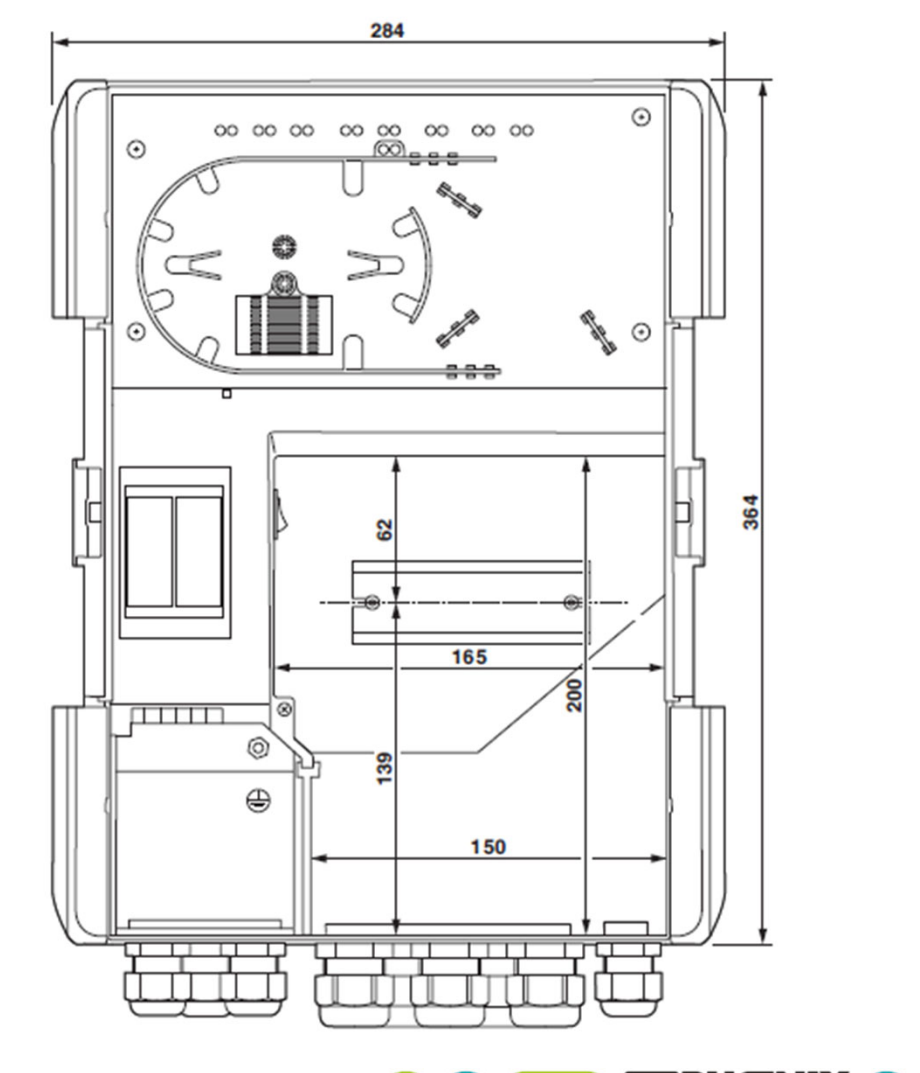

**EDPHŒNIX** 

## 1-2) 背面、ケーブルグランド径

1: 結露防止用通気穴

2: ロック爪

3: ガイド

 $\sim 10^{11}$ 

※ケーブルグラウンドにはゴム状のシールインサートがありますが、 防水が必要な場合、線径に合わせて処理をお願いいたします。

ケーブルグランド穴径: 5xM20、5xM25

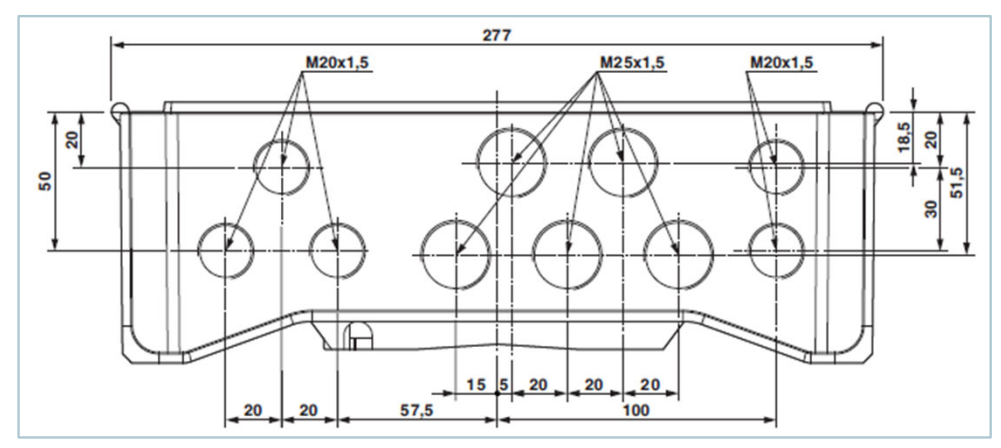

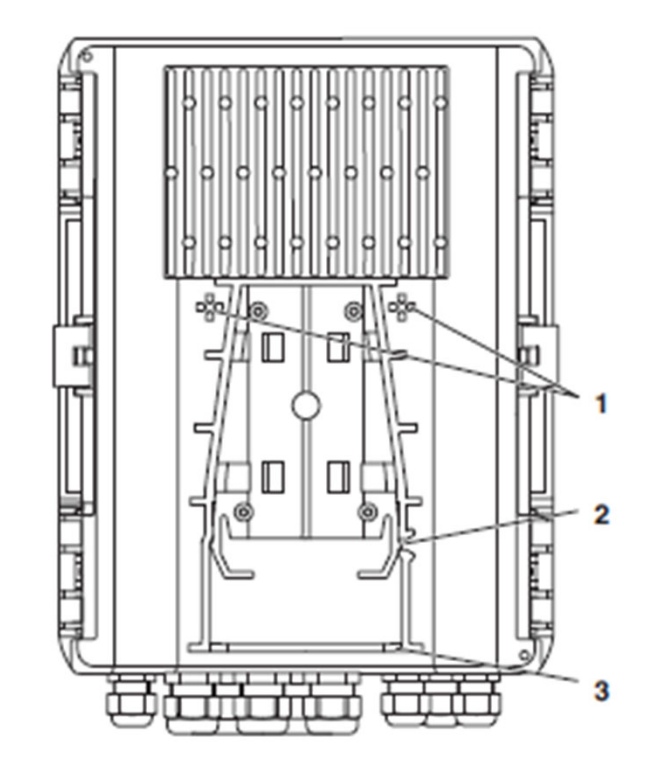

※1は結露防止で通気穴・メンブレンがありますので、

塞がないように設置をお願いします。

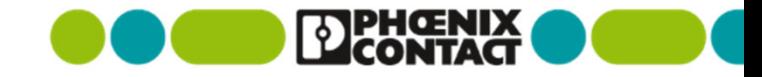

## 1-3) ドア(蓋)の取り外し

 $\sim 10^7$ 

隙間にドライバーを差し込みこじあけます。

- 取り外し: 1~4、すべてを開けると取り外しできます。
- 片開き: ヒンジ構造になっており、1と2、または3と4のみ 取り外しも可能です。

※傷防止のためドライバーにテープ巻きなどの配慮をお願いいたします。

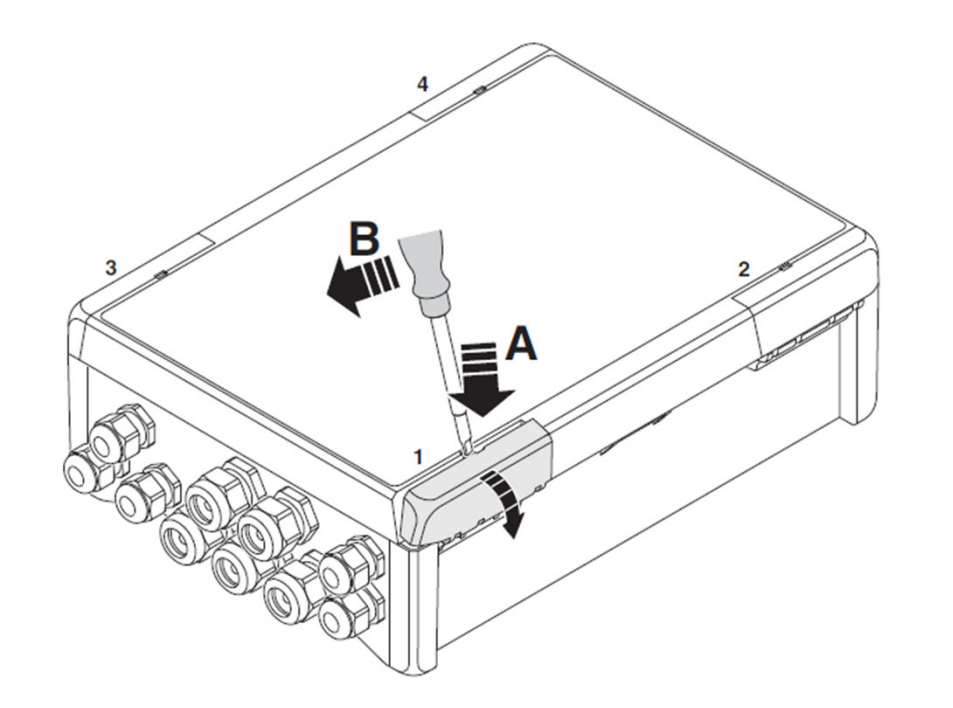

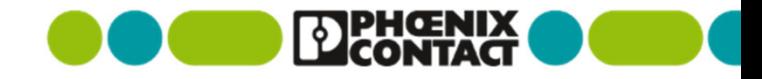

## 1-4) 電源接続、電圧によるゾーン分け

L (a): ライン

 $\sim 10^{11}$ 

N (a): ニュートラル

PE (a): プロテクティブアース

※(b)は外部機器の送り配線に使用することを意図しております。

※混触の原因となりますので、主電源ゾーンから低電圧ゾーンに 配線を流して100VAC機器などに使用しないでください。

1: 主電源・電圧ゾーン

定格100~240VAC、

サージ保護機器に接続されているPE接続端子あり

2: 低電圧ゾーン

50VAC未満、120VDC未満

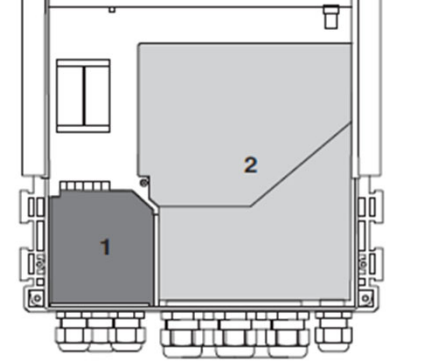

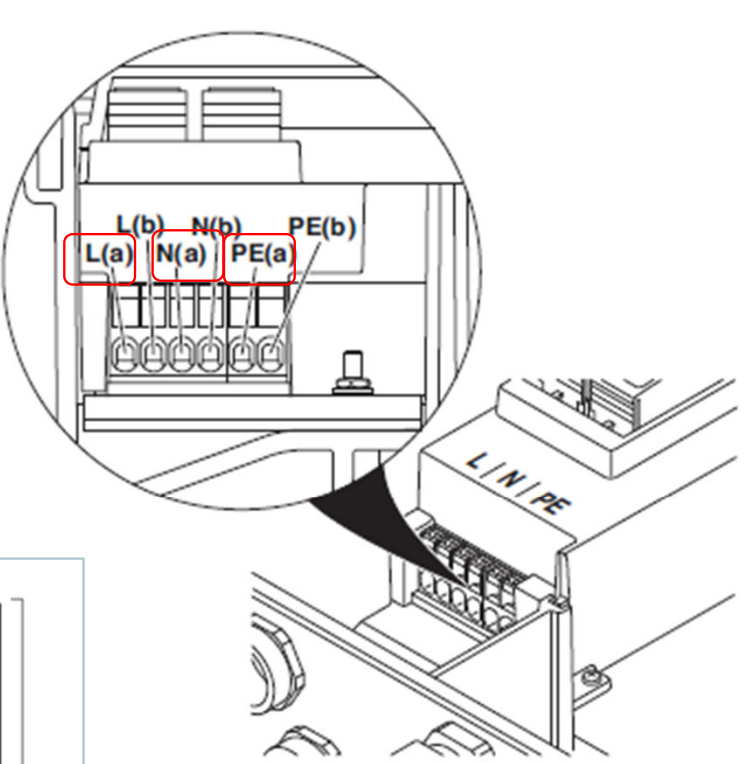

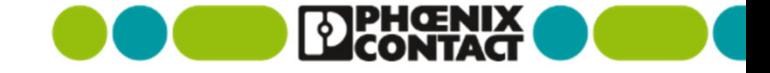

## 1-5) マウントアダプタ適合

 $\sim 10^{-1}$ 

- 壁マウントの場合: 強度のある下地を確保し、4箇所をM6ネジで確実に固定してください。
- ポールマウントの場合: 取り付けする壁、ポール・マストは十分な強度がある部位としてください。
	- 50~90mm用、90~250mm用のクランプのパーツ設定(オプション)がございます。

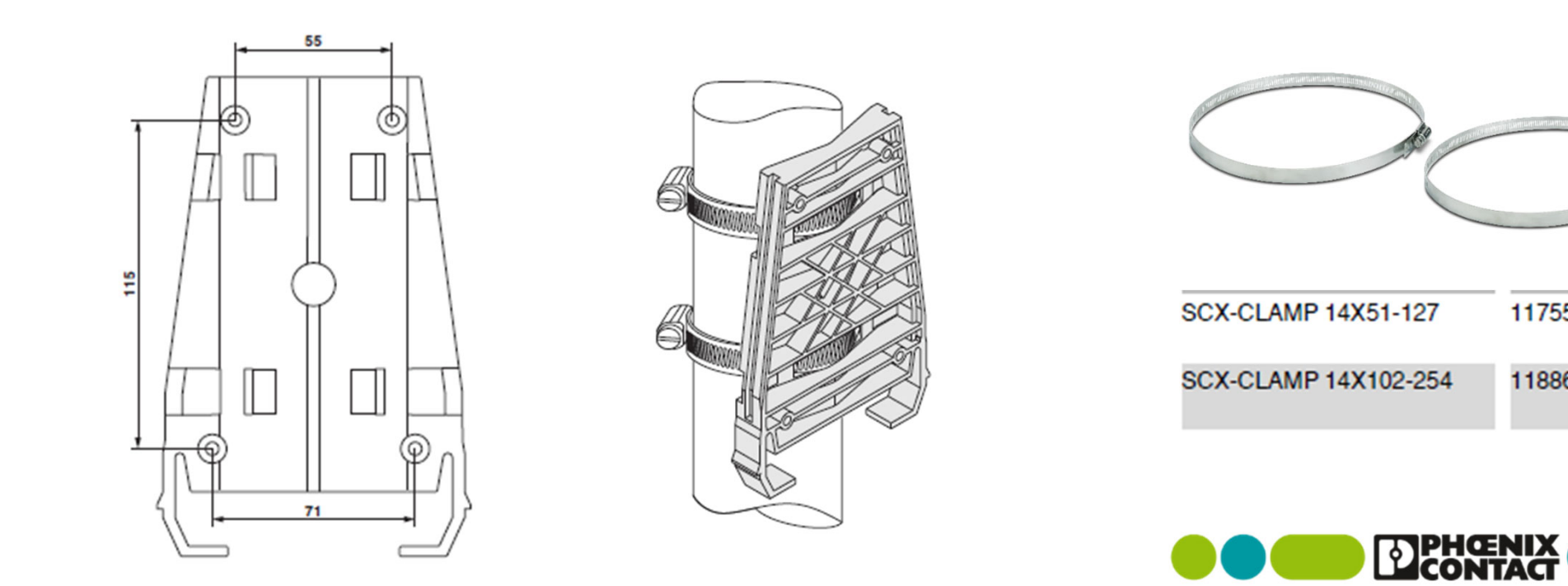

1175556

1188634

## 1-5) マウントアダプタからの取り外し

 背面下部の穴より、マイナスドライバーを差し込み(A)、 外側方向へこじる(2)とロックが外れ、 本体を上方向へ抜き取ることができます。

※ポール等から本機を取り外す際には、一次側電源から切り離してください。 活線状態で作業を行わないようにご留意願います。 ※盗難・いたずら防止のため、わかりにくい脱着方法となっており、

マイナスドライバー等工具無しでは取り外しが難しい構造となっています。

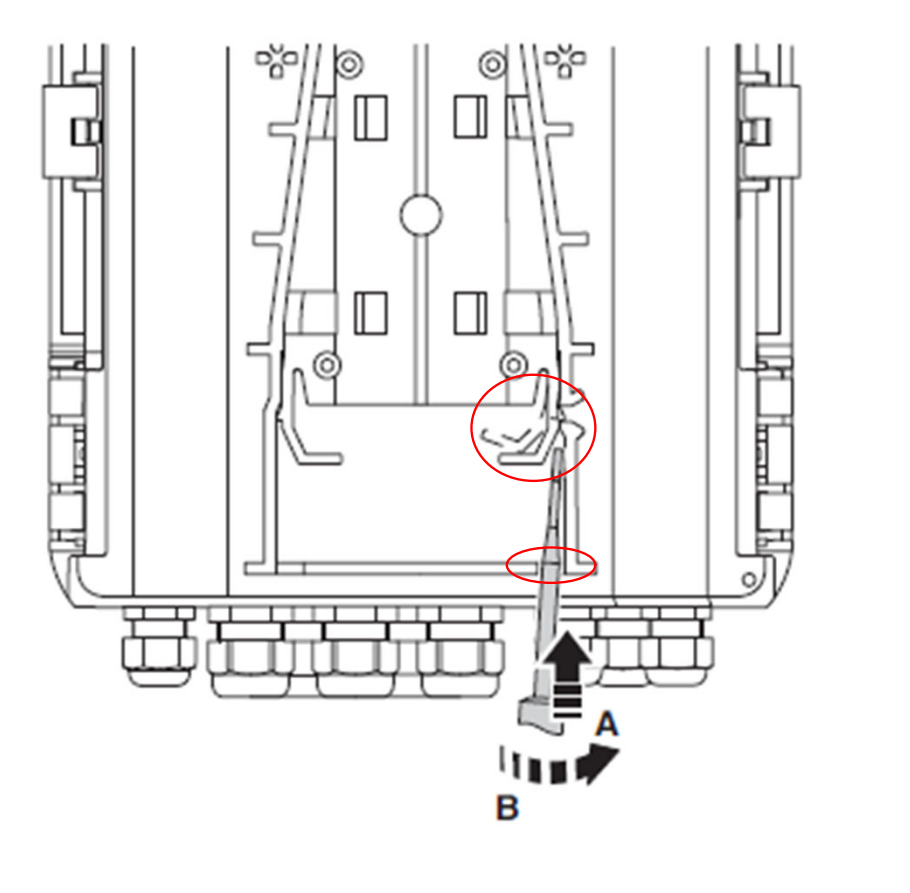

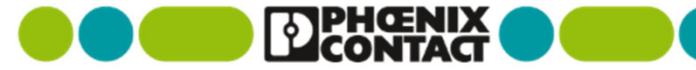

## 1-6) 各部名称

 $\sim 10^6$ 

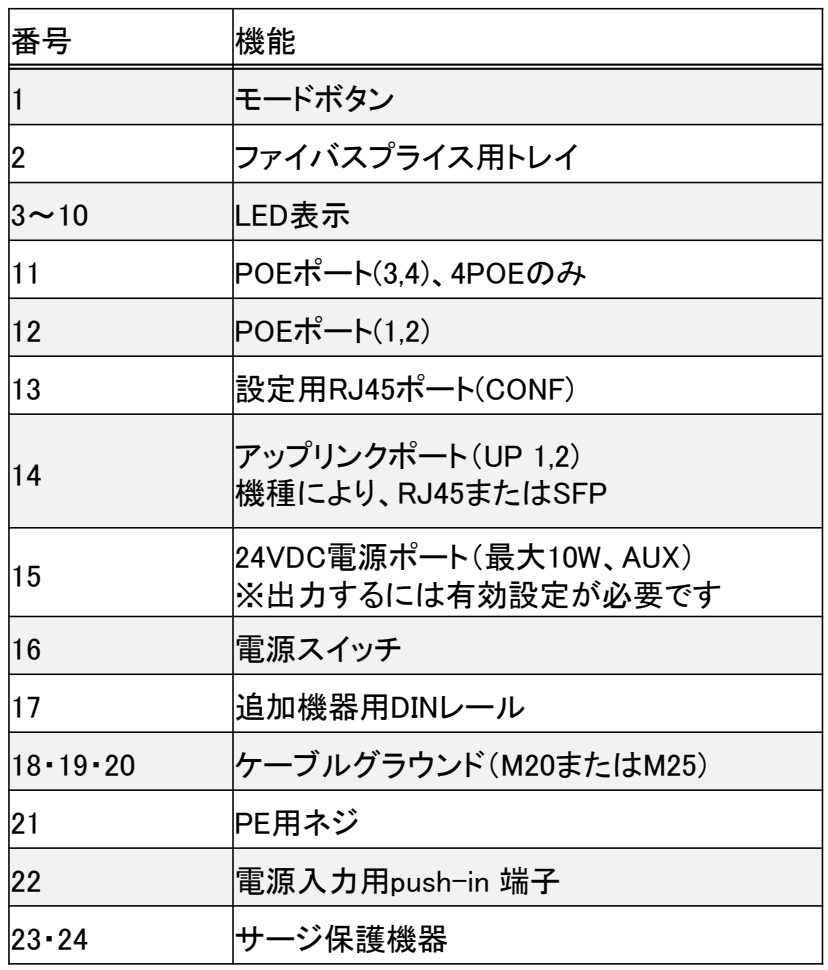

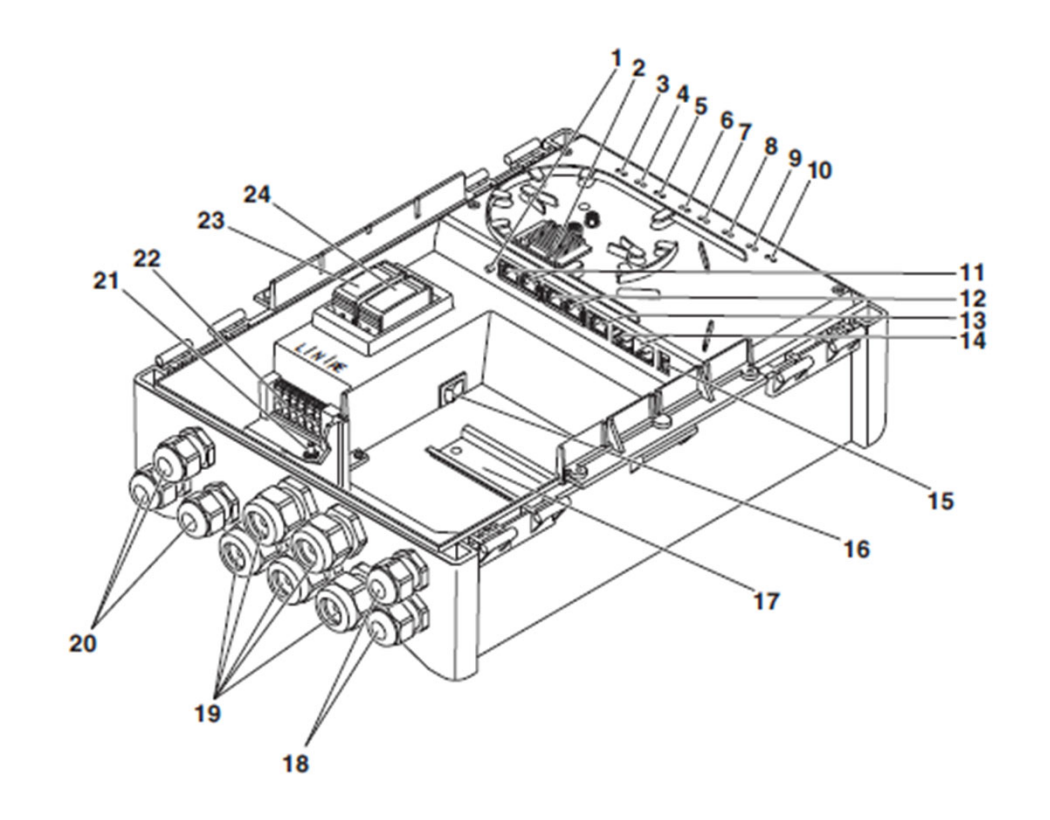

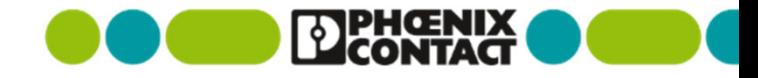

## 1-6) LED表示

 $\sim 10^7$ 

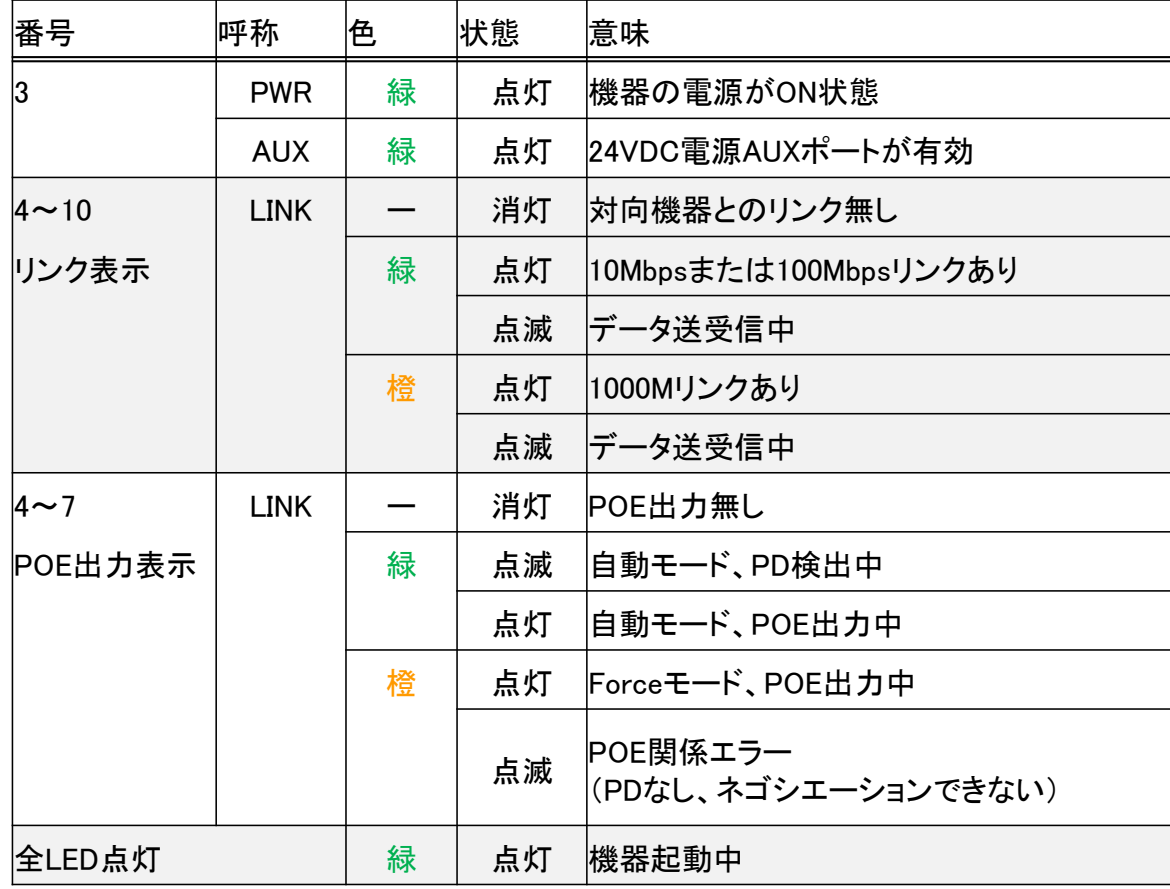

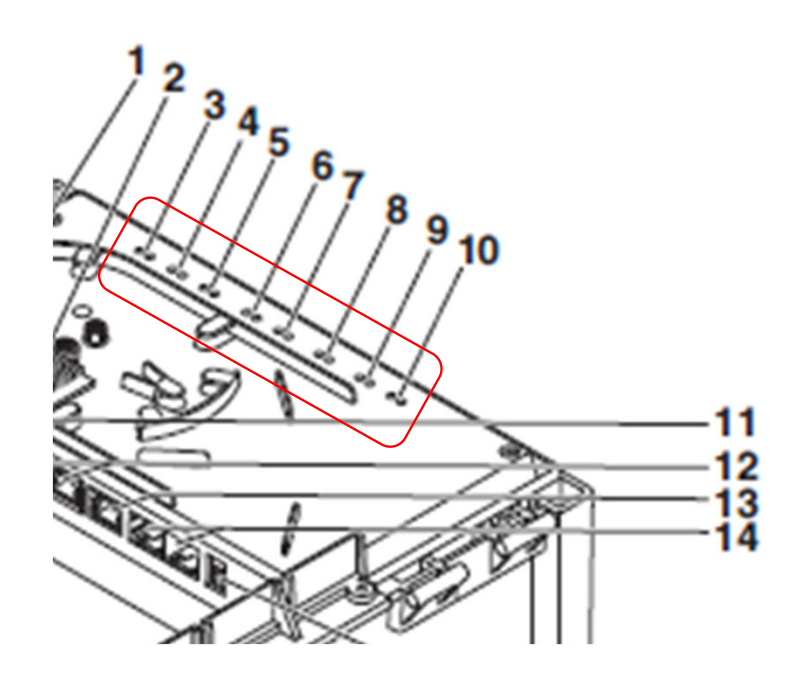

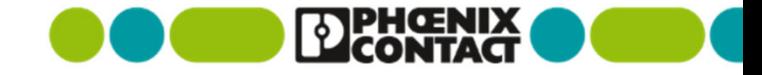

1-7) デレーティング (!)

 $\sim 10^7$ 

本製品は、周囲温度により総合POE供給電力、ポート当たりのPOE供給電力にデレーティングがございます。

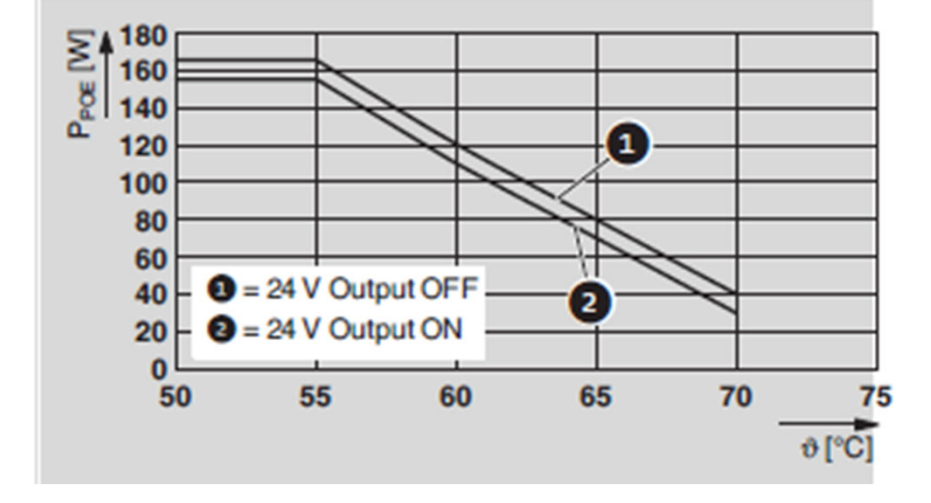

PoE (IEEE 802.3bt)ポート

・ 2POEはPOE1~2 に該当

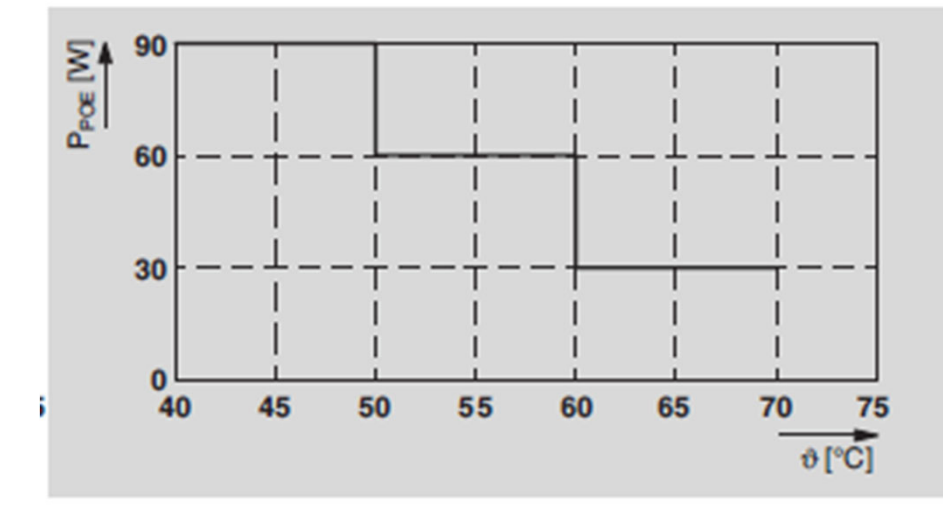

**PPHOENIX** 

・ 4POEはPOE1~3 に該当

総合POE出力: デレーティング無しで最大165W

## 2) 未設定で使用する場合

若干不要なパケットが送出されますが、未設定で使用することが可能です。

- 定期的に少量送出されるパケット: BPDU(RSTP)、LLDP、DHCPクライアントリクエスト
- 工場出荷状態の主なデフォルト値

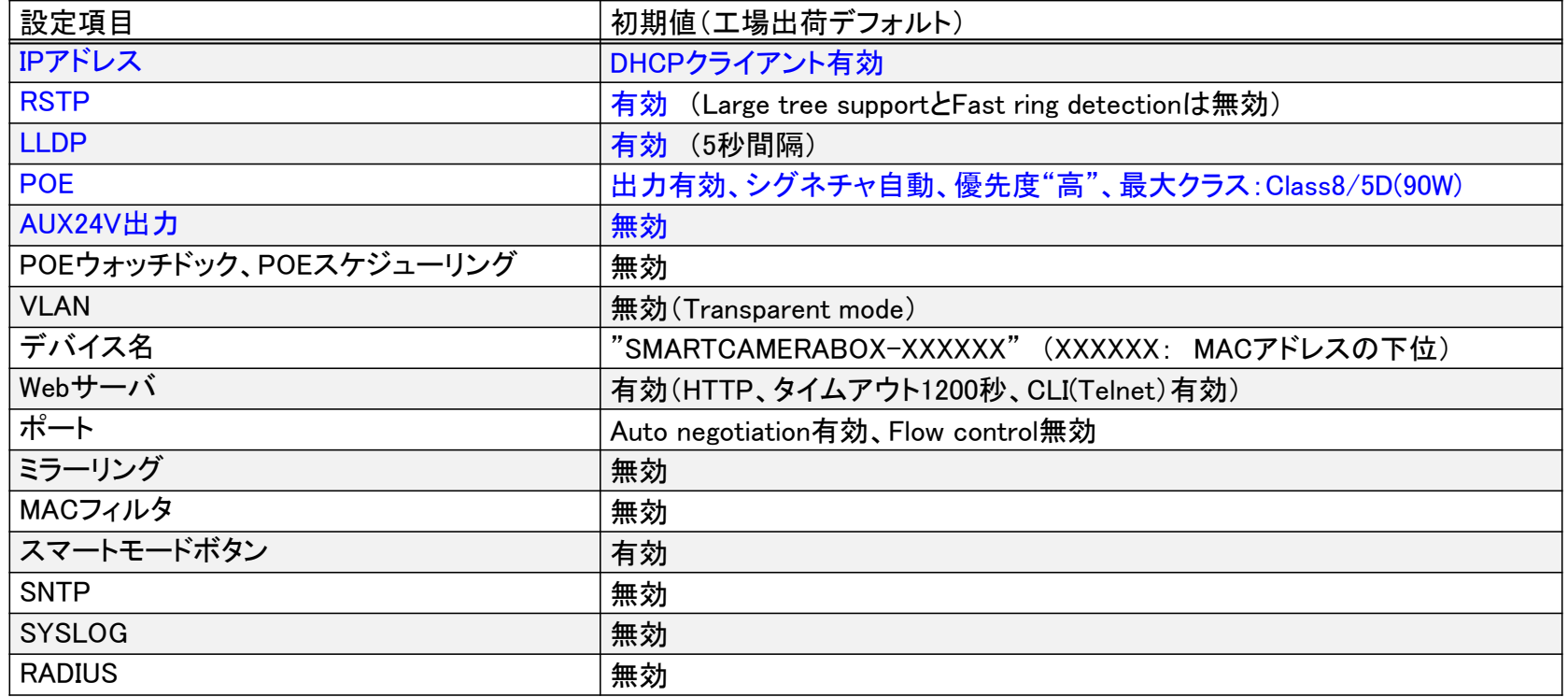

## 2) 未設定で使用する場合

#### 工場出荷状態の主なデフォルト値

4POE製品の場合で、POE設定画面

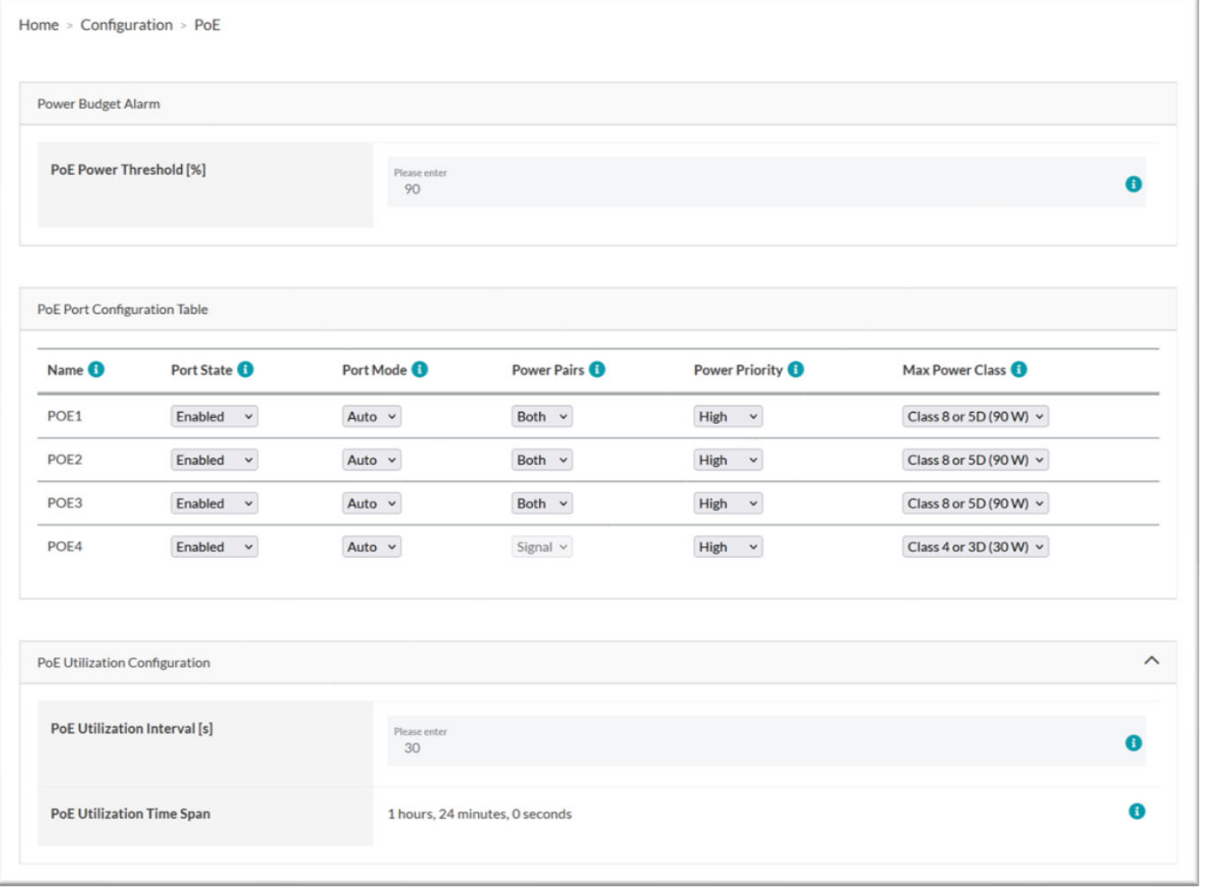

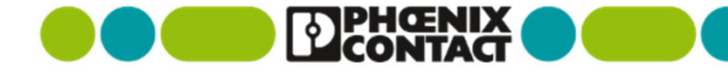

## 3) IPアドレスの設定、ログイン

■ IPアドレスの付与方法

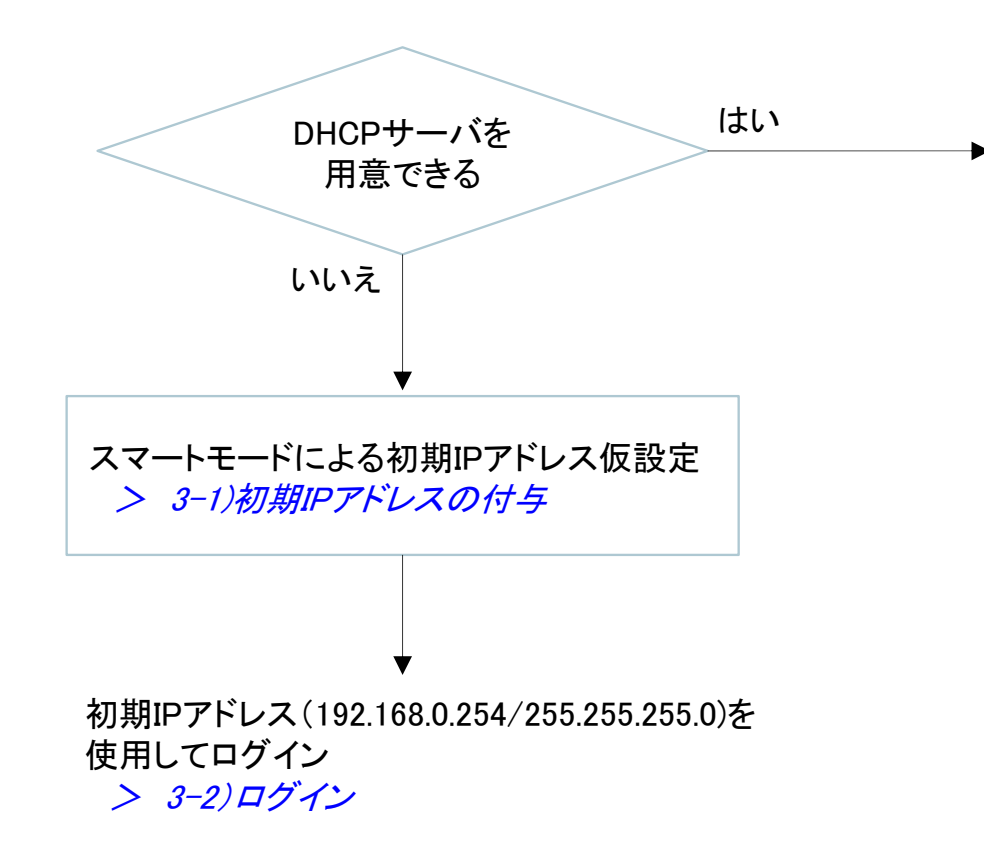

DHCPにより設定 (工場出荷設定でDHCPクライアントが有効となっています)

お客様DHCPプール指定で付与されたIPアドレスでログイン > 3-2)ログイン

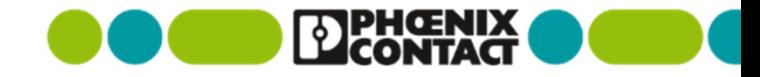

## 3-1) 初期IPアドレスの付与

■ スマートモードで初期IPアドレス(192.168.0.254/255.255.255.0)を付与する

- 製品を電源スイッチなどで再起動する
- LEDが全消灯する際(再起動後約30秒後)に、MODEボタンを5秒以上押す
- 全点滅・モード表示を繰り返す (スマートモードに入った状態)
- MODEボタンを短く2回押し、下記の"Static IP address"を選択する
- MODEボタンを5秒以上押し、選択項目を実行する

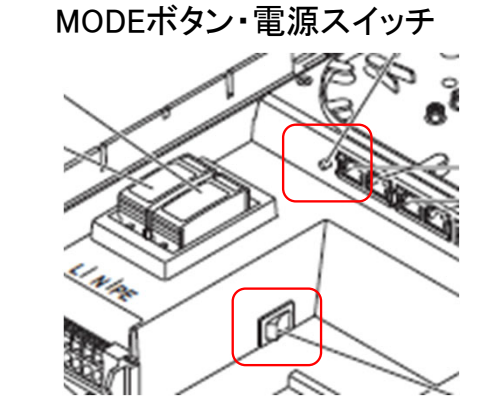

※オンザフライ(再起動なし)でIPアドレス変更を行うため、実行後、反映までに数十秒時間がかかります

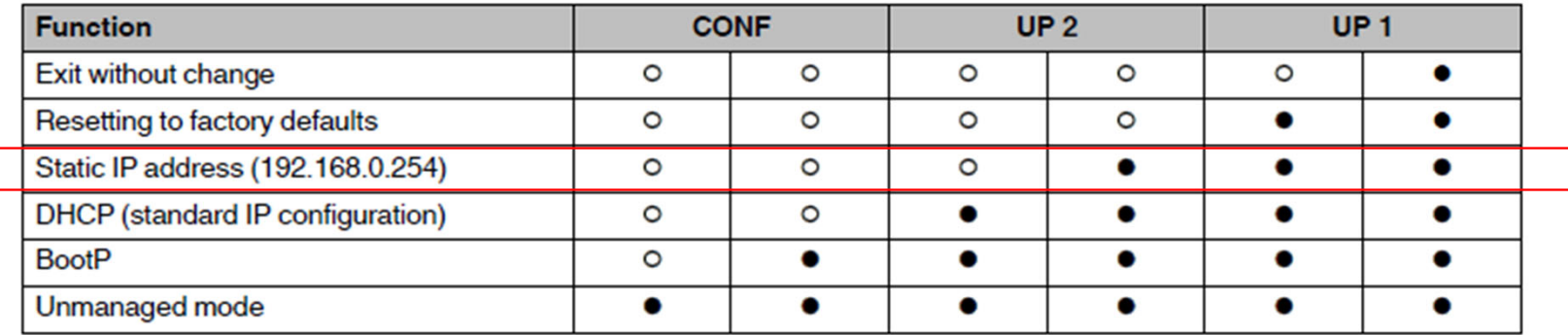

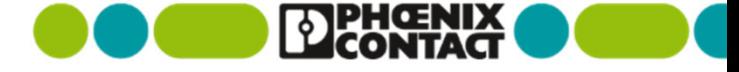

## 3-2) ログイン

設定に使用するPCのIPアドレスを192.168.0.0/24のIPサブネット内に設定する

- 192.168.0.1~192.168.0.253/255.255.255.0のうちどれかに変更
- ブラウザのアドレスバーに、192.168.0.254(またはDHCPで付与したIPアドレス)を入力する
- 初期画面より、右上のLoginを押す
- User name、Passwordを入力する
	- 初期値: admin、private

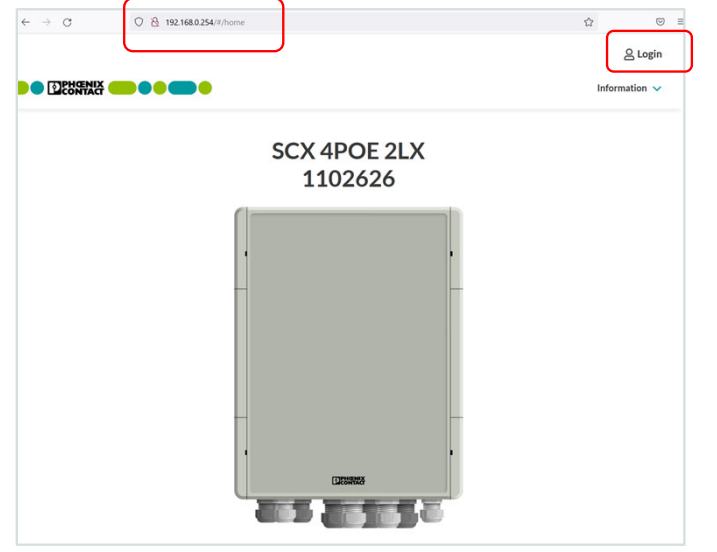

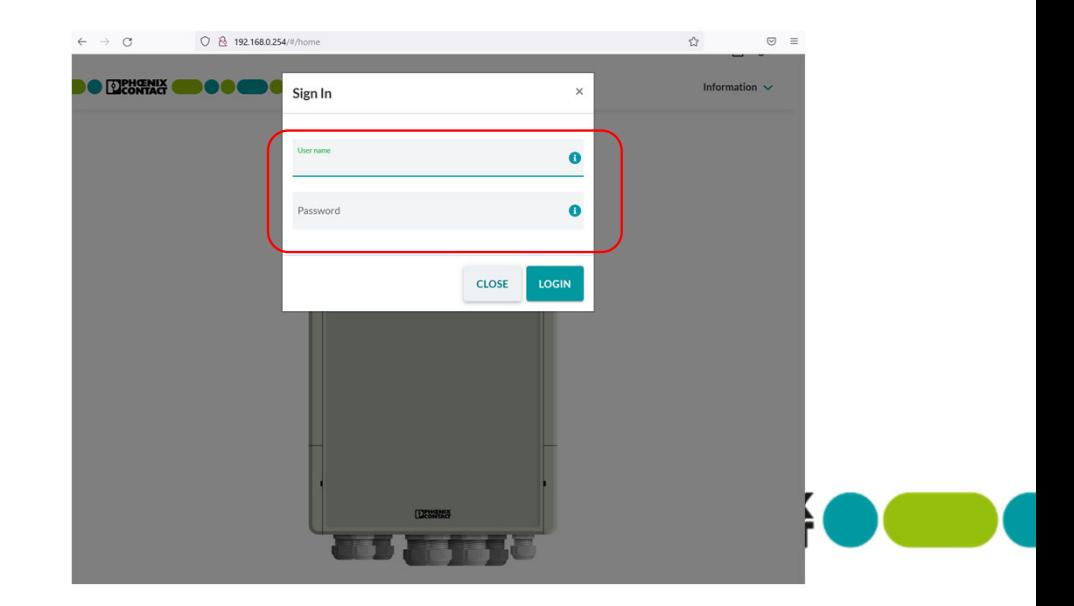

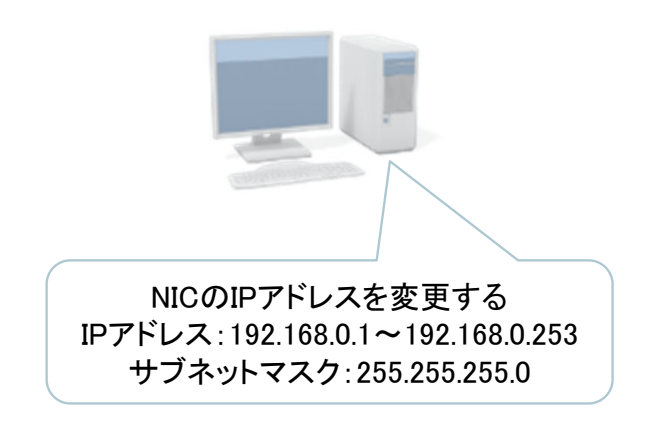

### 3-2) 設定の反映、保存

- REVERT: 再読込を行う
- APPLY: 設定反映 (再起動すると変更が元に戻ります)
- SAVE: 設定を不揮発性領域へ保存 (まとめて変更後に保存することも可能です)

※以降の説明では、APPLY・SAVEについての説明を省略していることがあります。 説明が無い場合でもボタンを押して設定反映、必要に応じて保存してください。

設定を変更して、APPLYをせずに他画面に移動しようとすると確認画面が現れます。

- APPLYやSAVEし忘れの場合は、CLOSEして変更を反映・保存してください。
- 意図した操作の場合には、OKで他画面に移動してください。

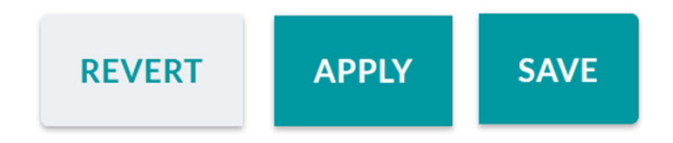

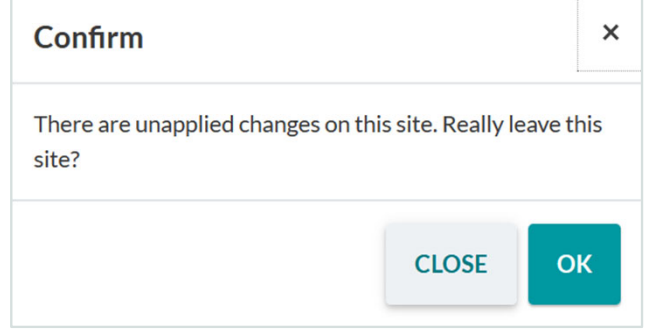

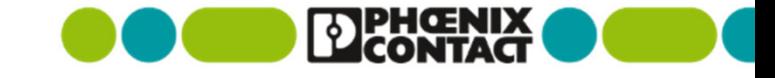

## 3-3) IPアドレスの変更

- $\blacksquare$  Configuration  $\gt$  Network
	- Staticを選択
	- 希望するIPアドレスを入力し、APPLYを押す ※APPLYすると管理画面にアクセスしているPCのIPアドレスを変更、 再ログインする必要があるかもしれません
	- Saveを押して保存する
- IP Address Assignmentについて補足
	- Static: 固定アドレス付与
	- BOOTP: BootPによる動的付与
	- DHCP: DHCPによる動的付与

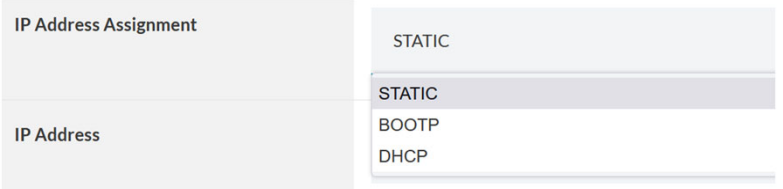

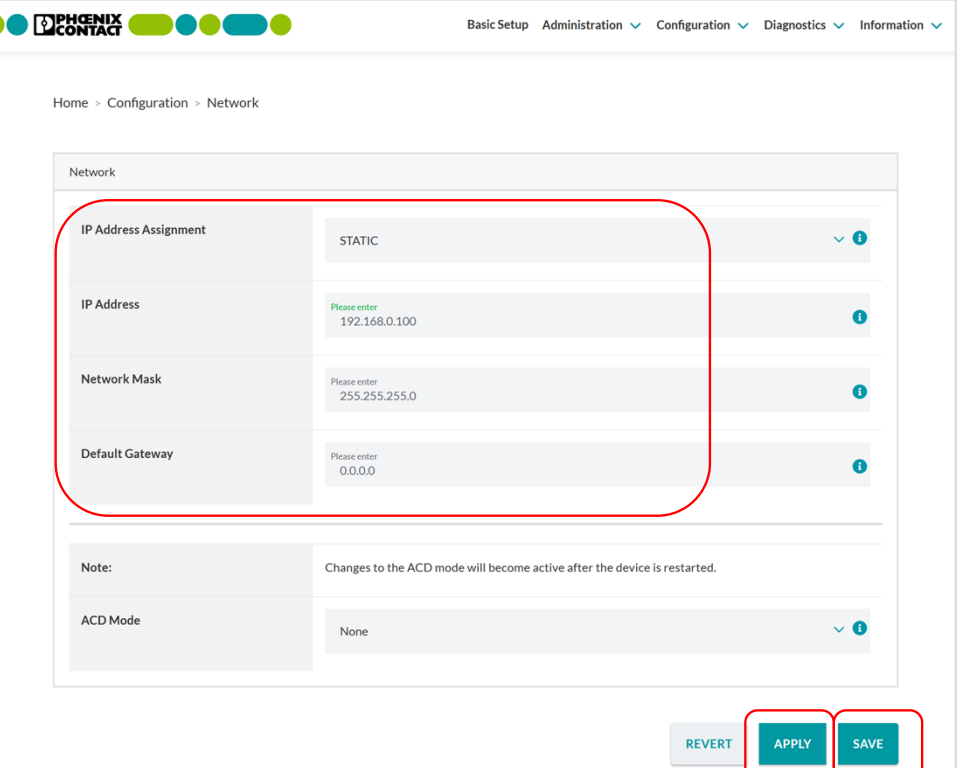

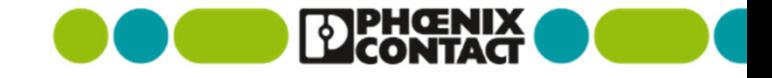

## 4) AUX power 有効・無効

内蔵機器用AUXターミナルの出力有効設定

Configuration > AUX Power

■出力の選択(Enabled·Disabled·Scheduled)

■緑の端子台の24VDC出力設定となります

※10Wを超える24Vのデバイスを接続しないでください。

※有効にした場合、PoE用に割り当てできる総出力(165W、デレーティング無し時)から約10W消費されます。

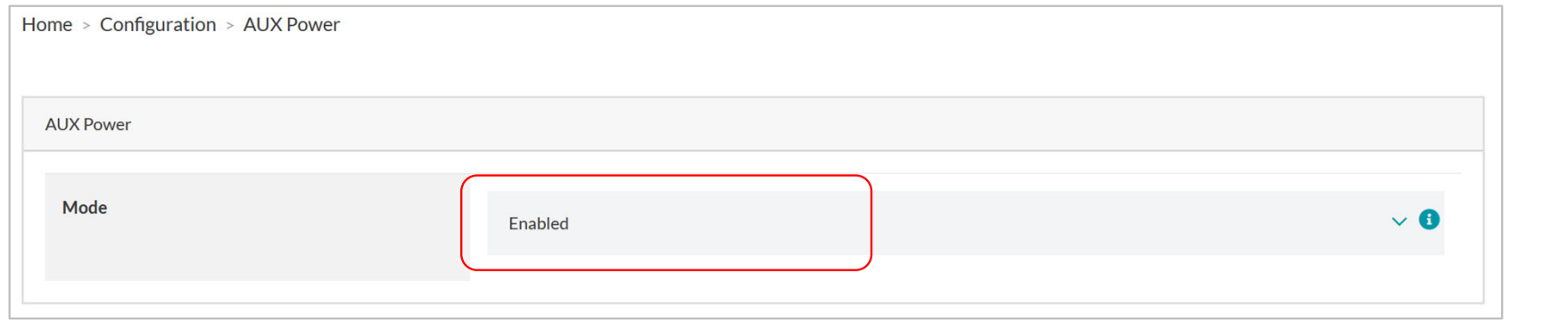

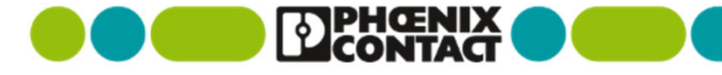

## 5) PoE機能

- 本機内ででてくるSignal wireとSpare wireについて: "Signal" はAlternative A、Mode A "Spare" はAlternative B、Mode B で使用されるPoE用電源供給線となります。
- 802.3bt(60W/90W)は別名4Pair PoEとも言われ、 Alternative AとAlternative Bの両方を 同時に使用し高出力を実現しています。

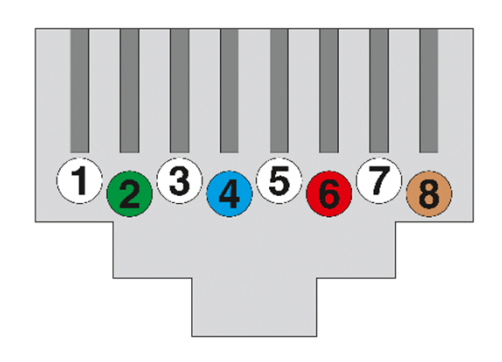

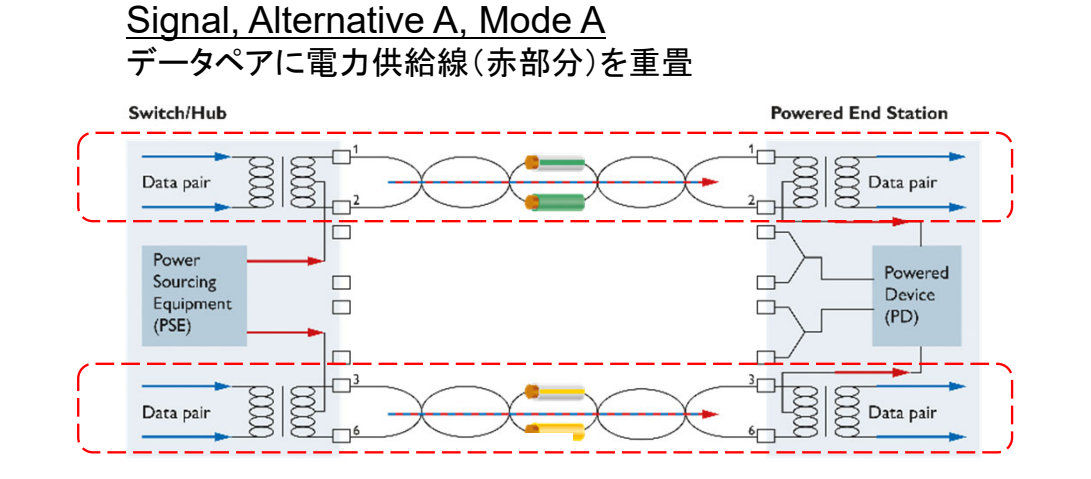

#### Spare, Alternative B, Mode B データペアと電力供給線(赤部分)は別のペア

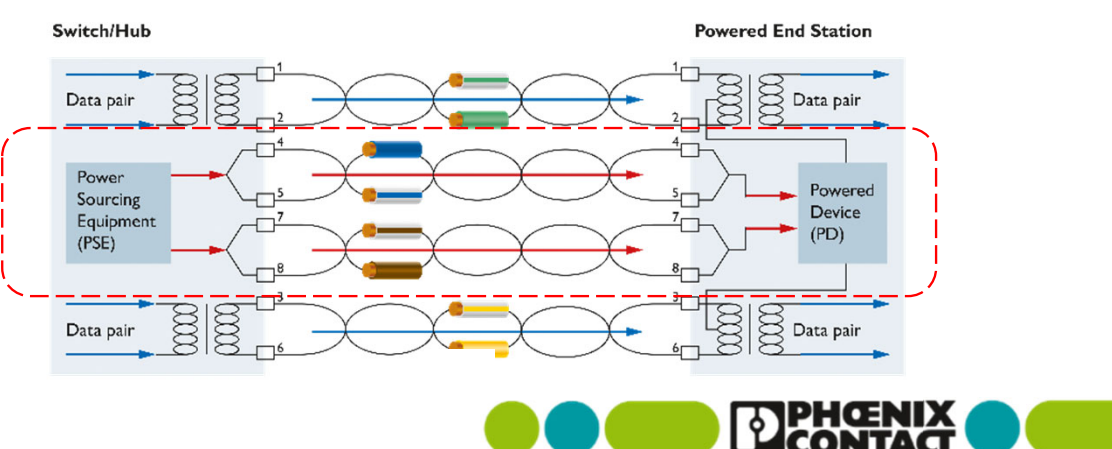

## 5-1) PoE状態表示

- PoE出力状態表示(筐体単位): Diagnostic > PoE Table
	- Power overview: 機器単位のPoE情報表示
		- Available: PoE用に割り当てできる総出力
		- Current Power: 現在PoE機器で実使用されている電力
		- Assigned: 現在Class検出により割り当てられている合計
		- Remaining: Remaining: 割り当てできる総出力を割り当てられているClass合計で引いた残量

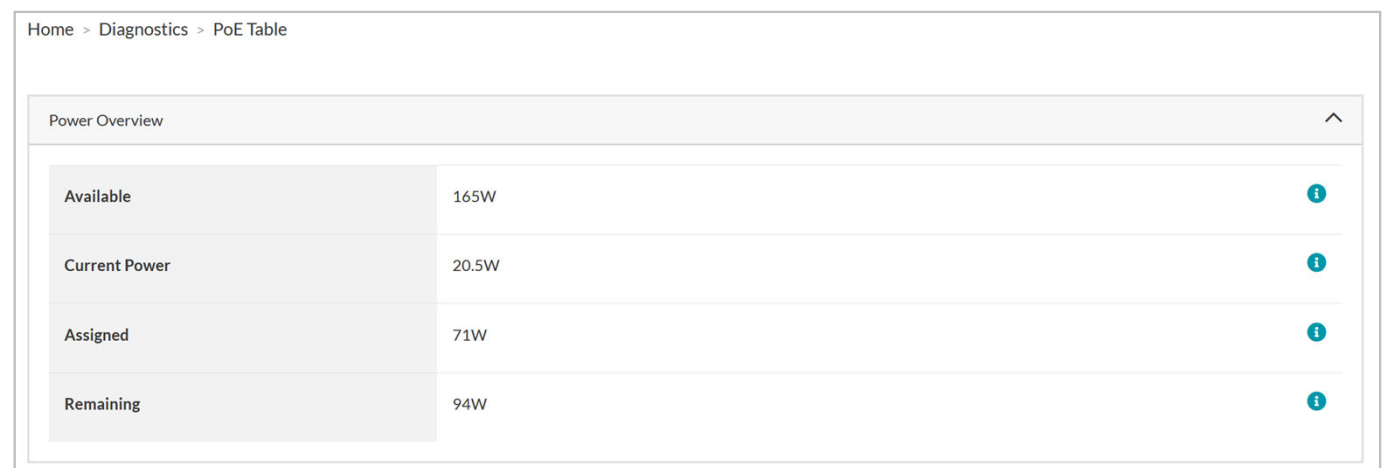

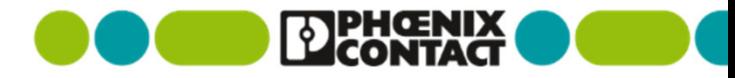

## 5-1) PoE状態表示

 $\sim 10^7$ 

- PoE出力状態表示(ポート単位) : Diagnostic > PoE Table
	- Port overview: ポート毎のPoE使用状況
		- Port name: ポート番号
		- Status Signal: Signal wire (Alternative A)の状況、"Delivering power"は供給中、"Searching"は未接続・検出中
		- Status Spare: Spare wire (Alternative B)の状況、"ー"は供給なし、"Delivering power"は供給中
		- $\mathcal{L}_{\mathcal{A}}$ Class Signal: Signal wire (Alternative A)の検出したClassを表示
		- $\mathcal{L}_{\mathcal{A}}$ Class Spare: Spare wire (Alternative B)の検出したClassを表示
		- Power Signal Power Spare: Signal wire (alternative A) Spare wire (Alternative B)の使用中電力
		- Total power: ポート毎のSignal wire・Spare wireで使用中電力合計

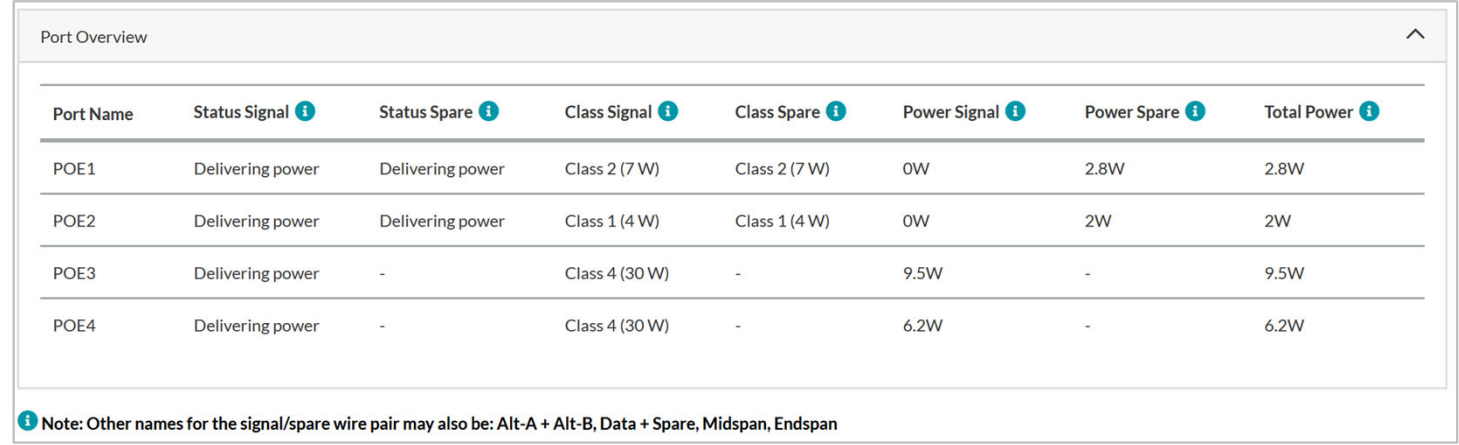

## 5-2) PoEポート設定、ポート間供給優先度 (1/2)

- PoE出力設定(ポート単位) : Configuration > PoE
	- **PoE Port Configuration Table** 
		- Port State: PoE出力 (Enabled Disabled Scheduled) Enabledにしておいた場合、PoE機器が接続された際に自動的に電源が供給される状態となります。 ■ Port Mode: モード選択(Auto・Force) Auto v 通常はAuto(デフォルト)にてご使用ください。 Auto Forcedを選択するとPower Pairsで選択されたPairに対して<u>電力供給を強制的に行います</u>。

非PoE対応機器など、機器の破損・焼損する可能性がありますので、意図する場合以外は選択しないでください。

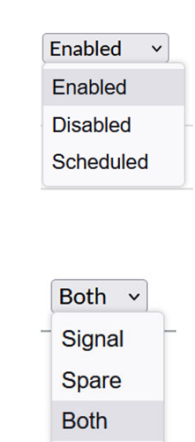

Force

Power Pairs: 電源供給ペアの選択(Both・ Signal wire・Spare wire)

#### 通常変更の必要はありません

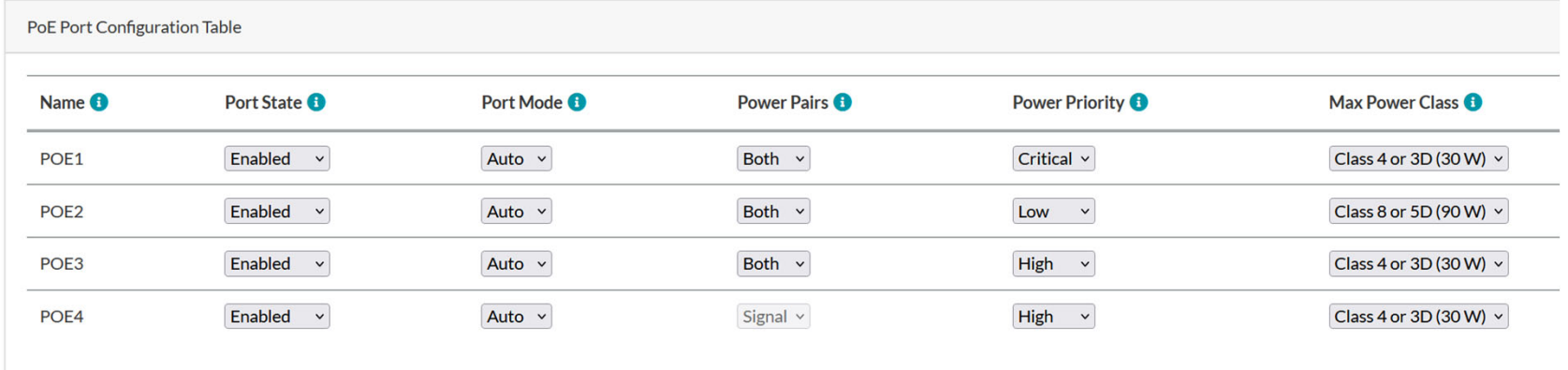

## 5-2) PoEポート設定、ポート間供給優先度 (2/2)

- PoE出力設定(ポート単位) : Configuration > PoE
	- **PoE Port Configuration Table** 
		- Power priority: 優先度の設定(Critical・High・Low)
			- PoEポート間の供給優先度となります。
			- 出力のAvailable(PoE用に割り当てできる総出力)が不足した場合に、 Low → High → Criticalの順で電源OFF制御し、高優先機器を守ること ができます。
			- 同じ優先度内では高い数字のポート番号から先に電源OFFされます。
		- Max Power Class: どのClassまで使用するかの上限設定

(15W, 30W, 45W, 60W, 75W, 90W) 通常設定変更の必要はありません。

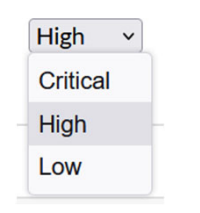

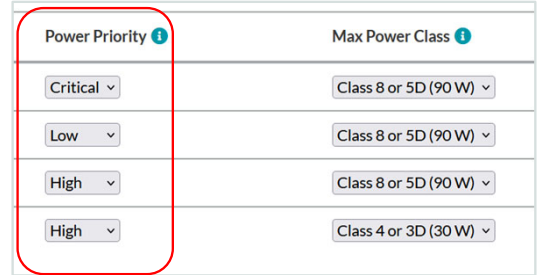

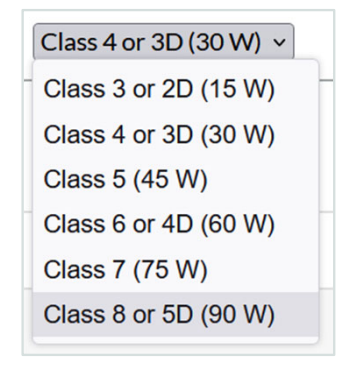

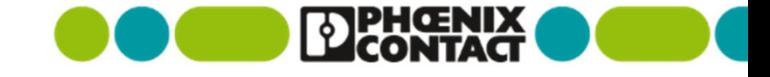

## 5-3) PoEウォッチドッグ

- ポート毎にPing先のIPアドレスを設定し、監視対象とする ことができます。
	- 応答が無い場合に自動的にAction(PoE出力断・再投入に よる接続機器の再起動)します。
- Configuration  $>$  PoE Watchdog
	- Port: 対象ポート番号
	- Hold off (s): 電源供給開始してからWatchdogを実行しな い時間設定(秒)

※起動・Ping応答までに時間がかかる機器を意図しています。

■ Delay (s): 最初にWatchdogに応答しなくなってから、 Action(再起動)するまでの時間設定(秒) ※機器の状況によりWatchdogがすぐ実行されないようにできます。

Ping Watchdog Enable: 機能の有効無効選択

(Disabled/Enabled)

IP address: 監視対象機器のIPアドレス設定

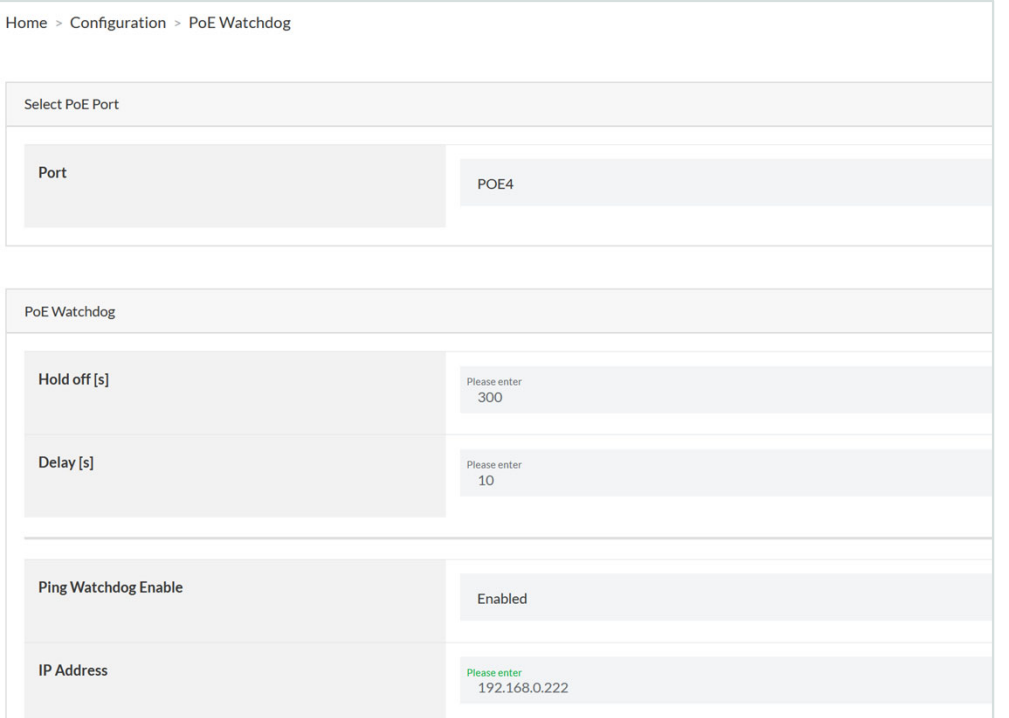

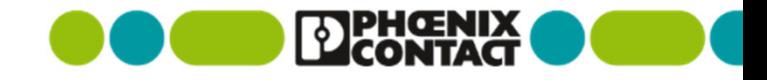

### 5-4) PoE出力のスケジューリング

※本機能を使用するにあたり、NTPなどにより本機の時刻を合わせる必要があります。(NTP設定をご参照ください) これは機器再起動時に現在時刻を知ることができないためです。

■ Time Profile Schedulingにてプロファイル作成後、Time Profile Assignmentにて割り当てを行う必要があります。 また、ポートの設定をScheduledに変更する必要があります。

※ポート設定をEnabledからScheduled等へ変更すると、PoE出力が1度断します。

※ポート設定をScheduledにしてスケジュールの割り当てが無い状態では、PoE出力はOFFになります。

- 対象ポートを時間で制御するScheduledへ変更 (POE4の例)
	- Configuration  $>$  PoE

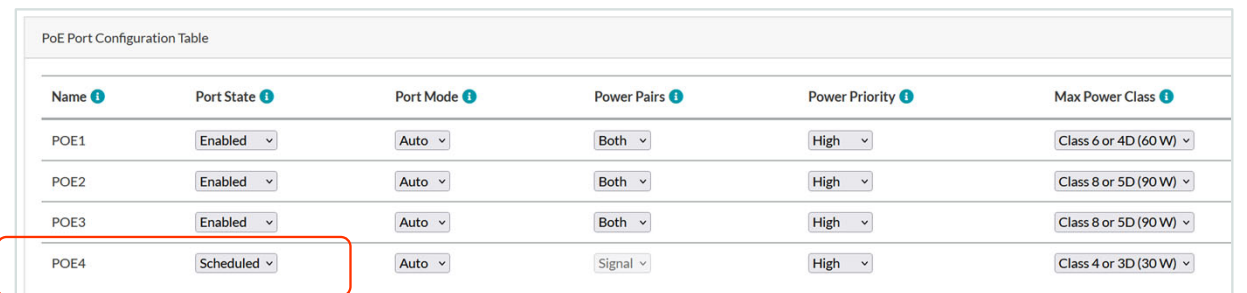

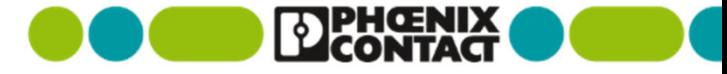

## 5-4) PoE出力のスケジューリング

- プロファイルの作成
	- Configuration  $\geq$  Time Profile Scheduling
		- プロファイルは10個まで作成可能
		- 週ごと、日ごとに30分ごとに機器の電源ON/OFFを 設定可能
	- 例では、下記のような設定としています
		- 平日の5:30~22:00まで電源ON
		- 土日は全日OFF

※PoE出力を有効にする30分にチェックを入れ、

無効にする30分はチェックを外します。

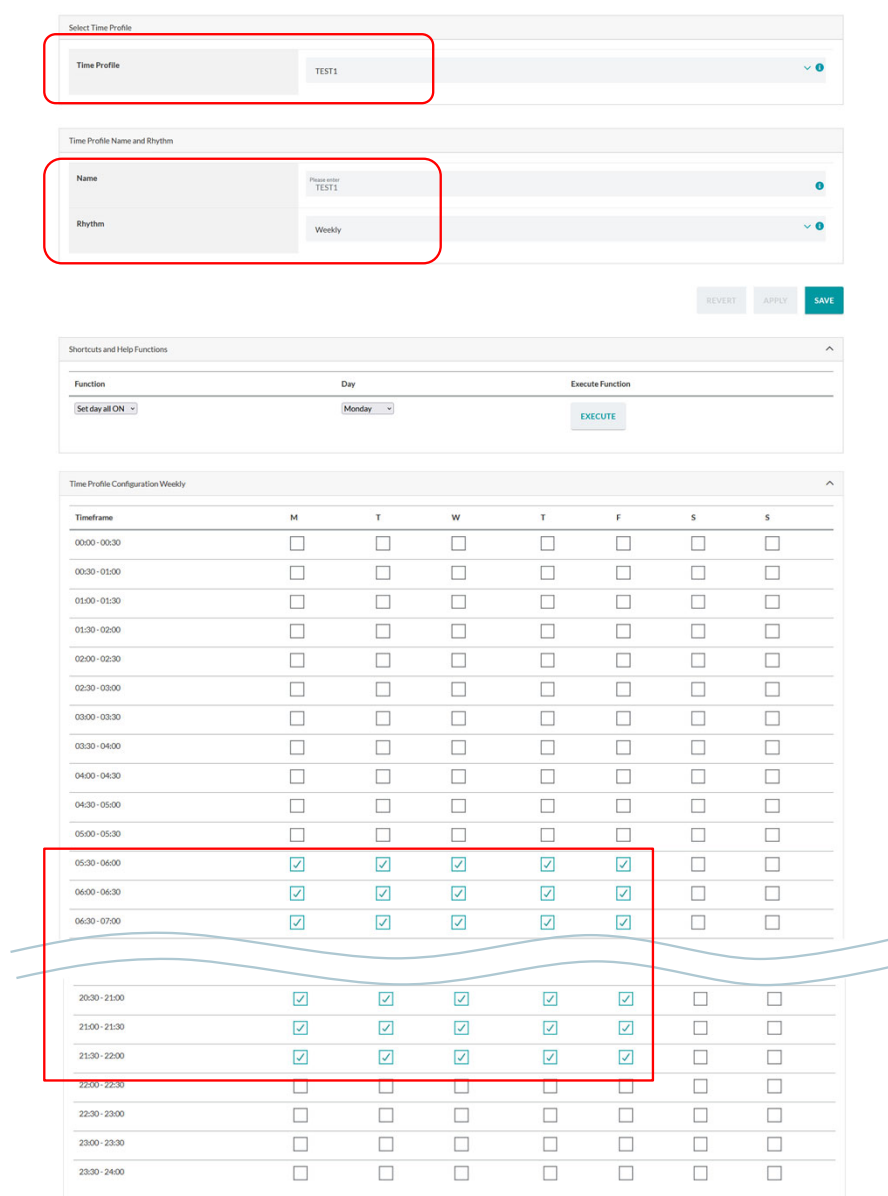

## 5-4) PoE出力のスケジューリング

- 最後にプロファイルを割り当てします
	- Gonfiguration  $\geq$  Time Profile Assignment
		- 該当ポートを選択 (例ではPOE4)
		- 設定するプロファイルを選択

※本スケジューリング機能はAUXポートに割り当てることもできます。

 この場合、Configuration > Time Profile Assignment 下部 にあるAUX powerへ同様な設定を行ってください。

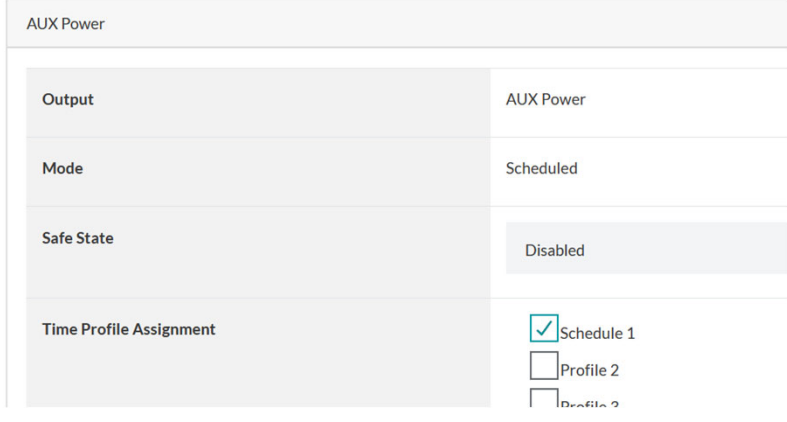

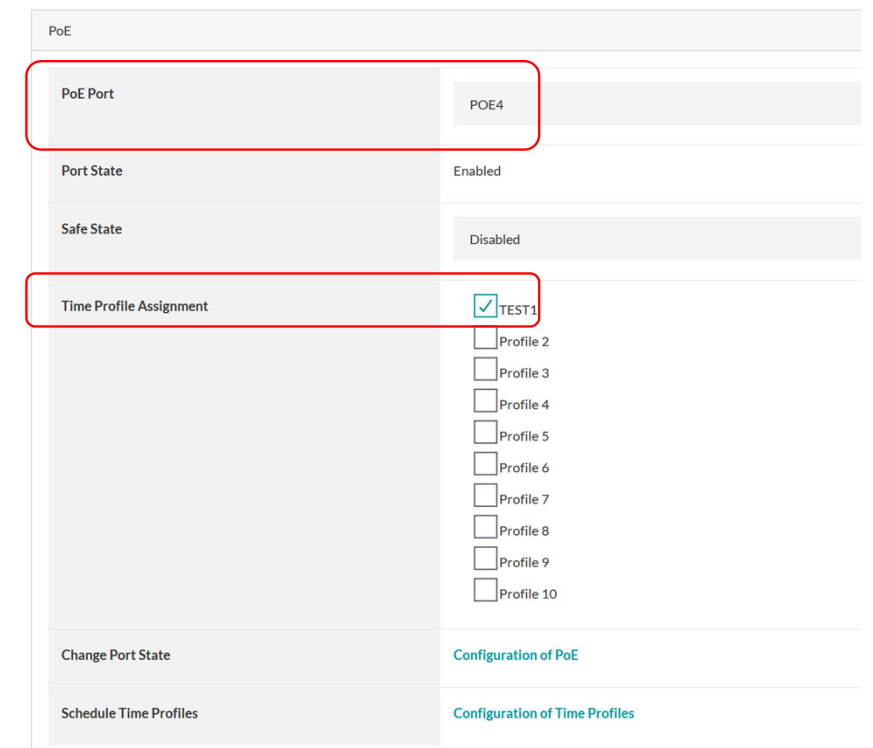

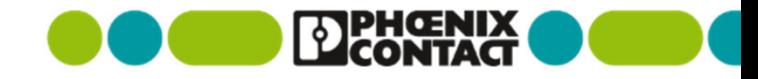

### 6) 工場出荷時設定へ初期化

方法(1) スマートモードで"Resetting to factory default"を実行する

- 製品を電源スイッチなどで再起動する
- LEDが全消灯する際(再起動後約30秒後)に、MODEボタンを5秒以上押す
- 全点滅・モード表示を繰り返す (スマートモードに入った状態)
- MODEボタンを短く1回押し、下記の"Resetting to factory default"を選択する
- MODEボタンを5秒以上押し、選択項目を実行する

※初期化等大幅な変更がある場合には、機器は自動的に再起動します

※復元される内容については、2) 未設定で使用する場合 をご覧ください。

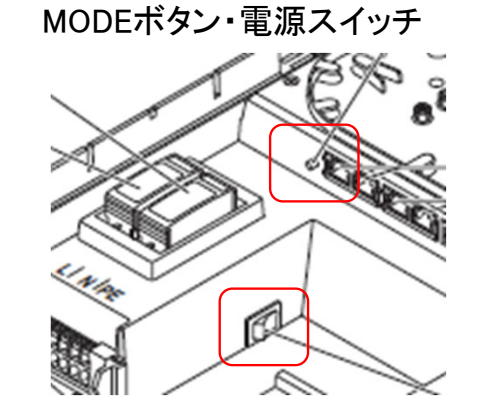

**PERITAGNIA** 

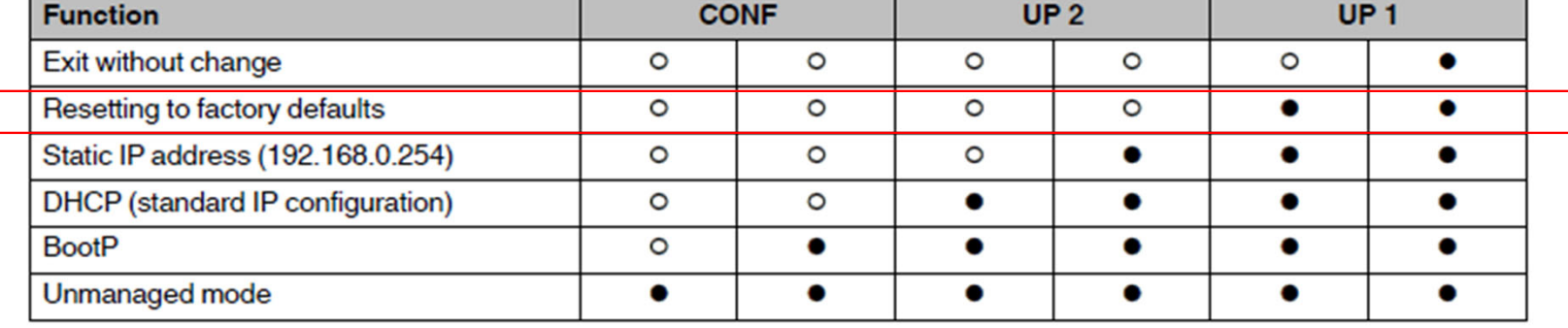

## 6) 工場出荷時設定へ初期化

 $\sim 10^7$ 

- 方法(2) Web設定画面より設定する
	- Administration > Reboot Device & Factory Defaults
	- すべて設定が無くなる確認があるが、OKを押す

※初期化等大幅な変更がある場合には、機器は自動的に再起動します ※復元される内容については、2) 未設定で使用する場合 をご覧ください。

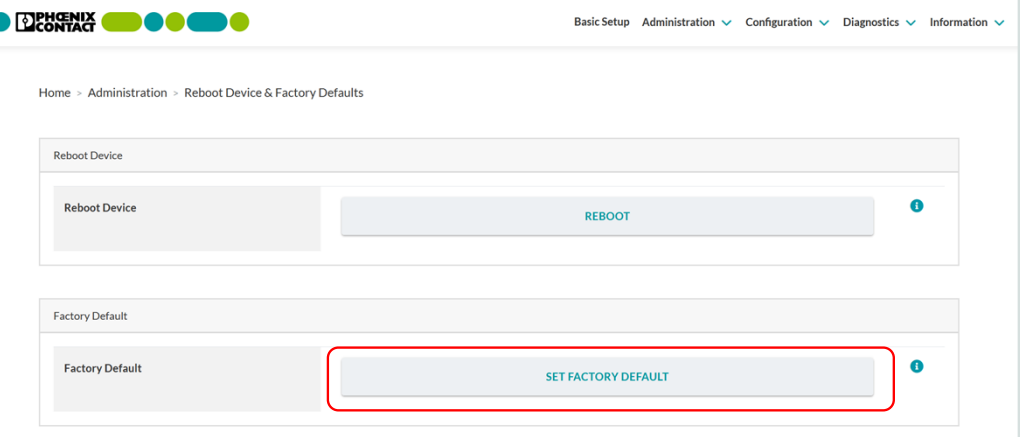

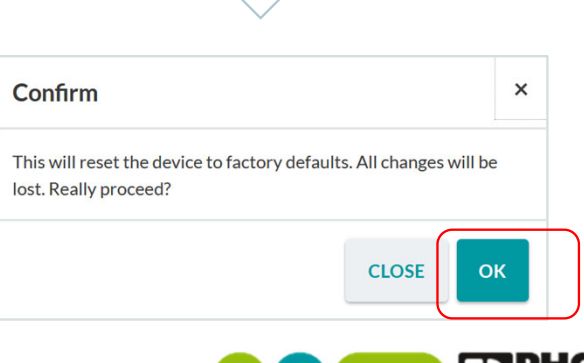

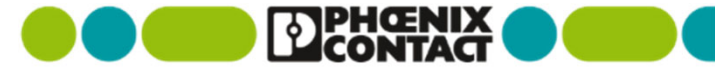

## 7-1) ファームウェア更新 (1/3)

#### ▪ バージョンの確認

 $\sim 100$ 

**Information**  $>$  **Device Status** 

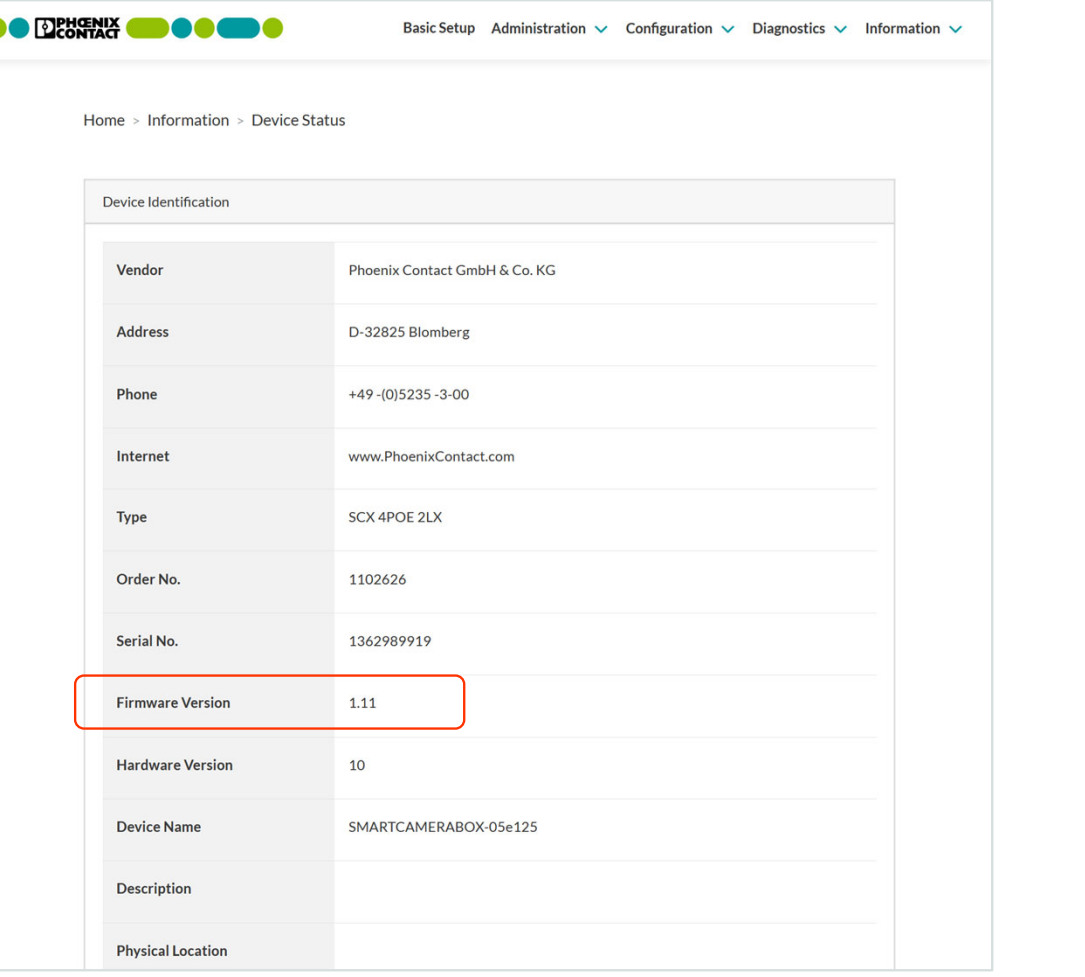

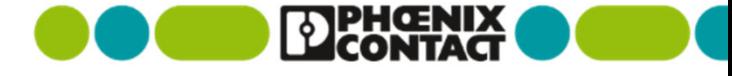

## 7-1) ファームウェア更新 (2/3)

ファームウェアパッケージを弊社Eshopよりダウンロードし、圧縮を解凍する

https://www.phoenixcontact.com/ja-jp/products/control-box-scx-4poe-2lx-1102626

#### ファームウェア1.11の例

 $\sim 100$ 

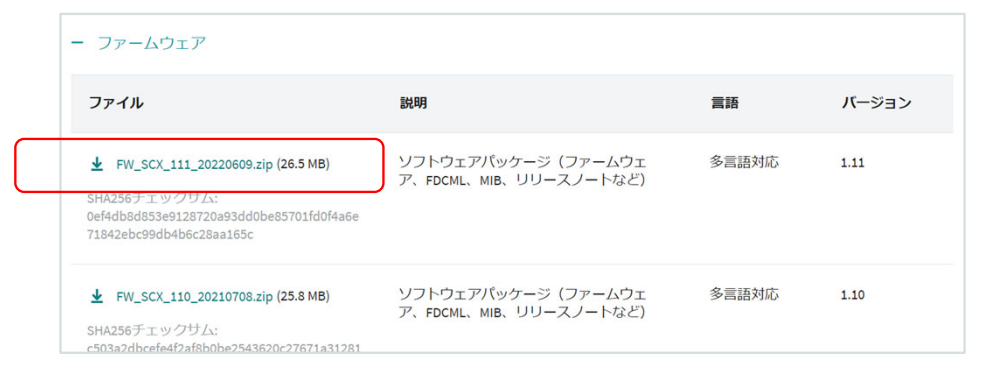

#### 解凍すると.binファイルがある

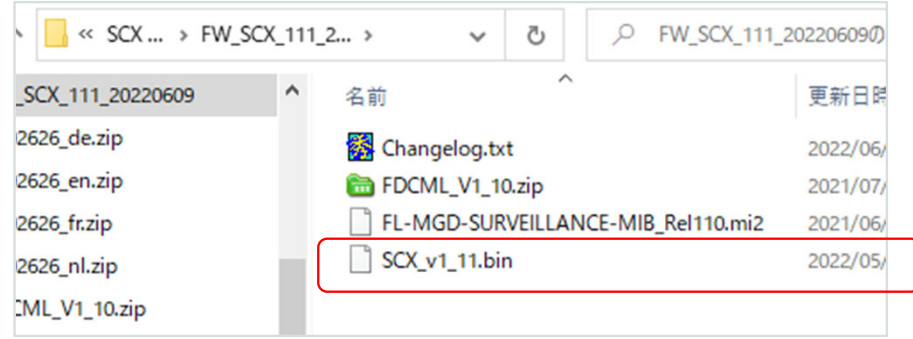

※機能追加、機能改善、セキュリティ向上があるため最新版ファームウェアでのご使用をお勧めいたします。

※ファームウェアのダウングレードは検証されていないため非推薦となります。

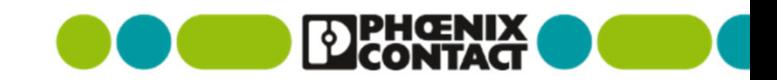

### 7-1) ファームウェア更新 (3/3)

- $\blacksquare$  Administration  $\gt$  Firmware Update
	- Browseボタンでファイルを指定して、START UPDATEを押す
	- 電源を切らないように注意を促す警告が出るが、OKを押す
	- ステータスバーが100%となり、しばらくすると自動的に再起動する
- ※所要時間: 約3分 (1.11更新時の実測: 再起動まで約80秒、再起動後Webアクセス可能になるまで約160秒)

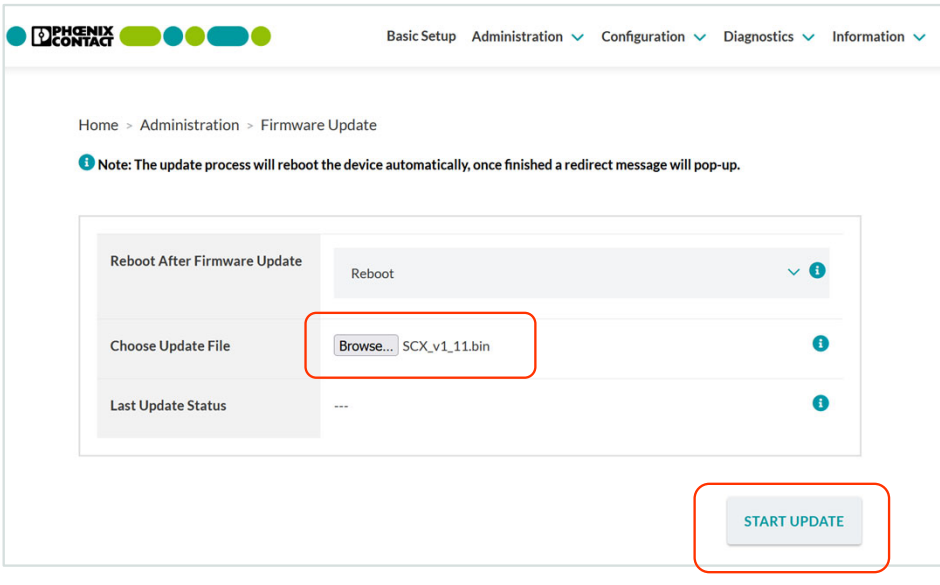

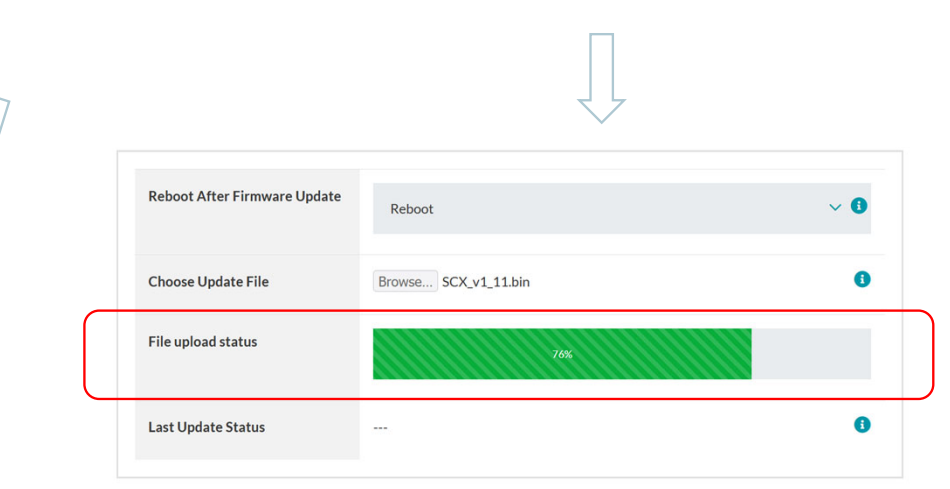

may take up to several minutes.

Confirm

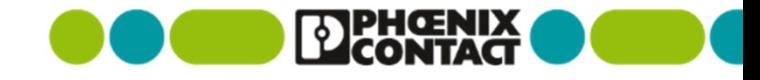

Make sure that the network connection is stable and do not turn off power to the device during the update process! The update

**CLOSE** 

 $\times$ 

OK

## 7-2) ファームウェア変更点

 $\sim 10^7$ 

- ファームウェア1.11 (2022/6)
	- 機能追加
		- なし
	- 機能改善
		- **Configuration of Radius Server can be activated now**
		- Ethernet port configuration: mode 100 Mbps Half Duplex can be configured now
		- SNMP PoE Power On/Off trap: reported PoE state corrected
		- **Update of some libraries**

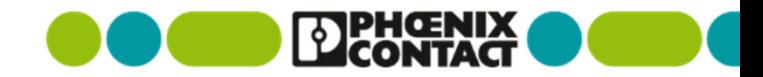

## 7-2) ファームウェア変更点

- ファームウェア1.10 (2021/7)
	- 機能追加
		- User-/role management implemented (enables scaling access rights for individual users)
		- Time profiles implemented (enables creation of individual time profiles for scheduling PoE/AUX load)
		- Syslog function implemented (logging device events on remote server)
		- Snapshot function implemented (overall view: system status and all current settings)
	- 機能改善
		- Worldwide time setup extended (individual configurable daylight saving time for all timezones worldwide)
		- Logging PoE utilization extended (graphical display of allocated PoE budget and PoE power monitoring current/history)
		- **SFP** diagnostics extended
		- **Enabling/disabling of welcome page**

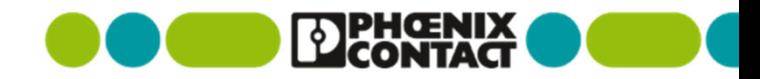

## 8-1) NTP設定 (1/2)

- 到達可能なネットワーク内にあるNTPサーバと時刻同期を することにより、下記のような機能で時刻表示の統一化を 図ることができます。
	- ログ・Syslogのタイムスタンプが合致
	- PoEスケジューリングの時刻が合致
- Administration  $\geq$  Time setting
	- SNTP serverのアドレスを入力してAPPLYする
- 状況の確認
	- Administration  $\geq$  Time setting  $\geq$  SNTP
		- Not synchronizedがSynchronizedとなる

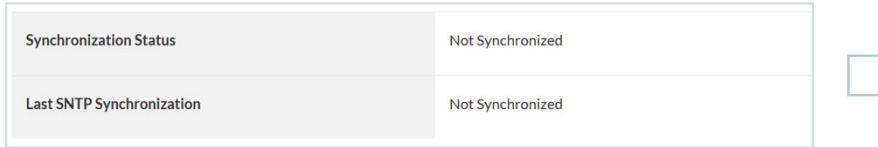

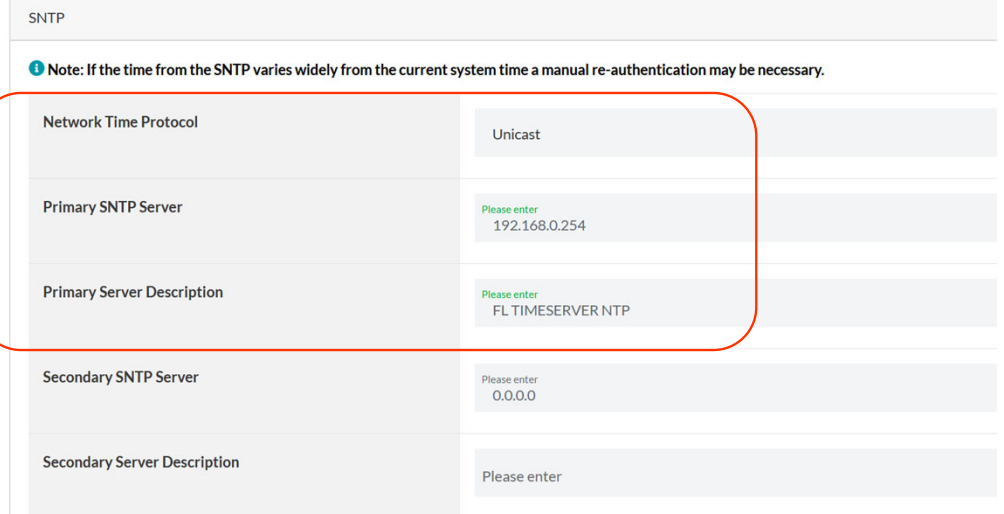

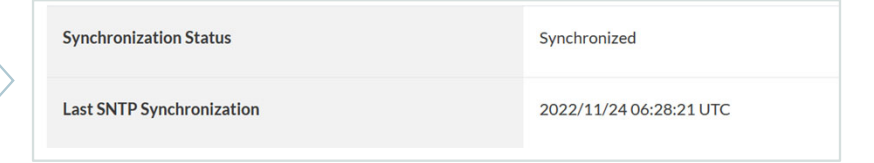

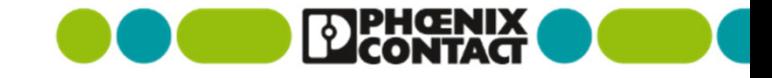

## 8-1) NTP設定 (2/2)

- UTCに対するオフセットを設定します。
- Administration  $\geq$  Time setting  $\geq$  Manual Time Set
	- Tokyoを選択してAPPLYをする

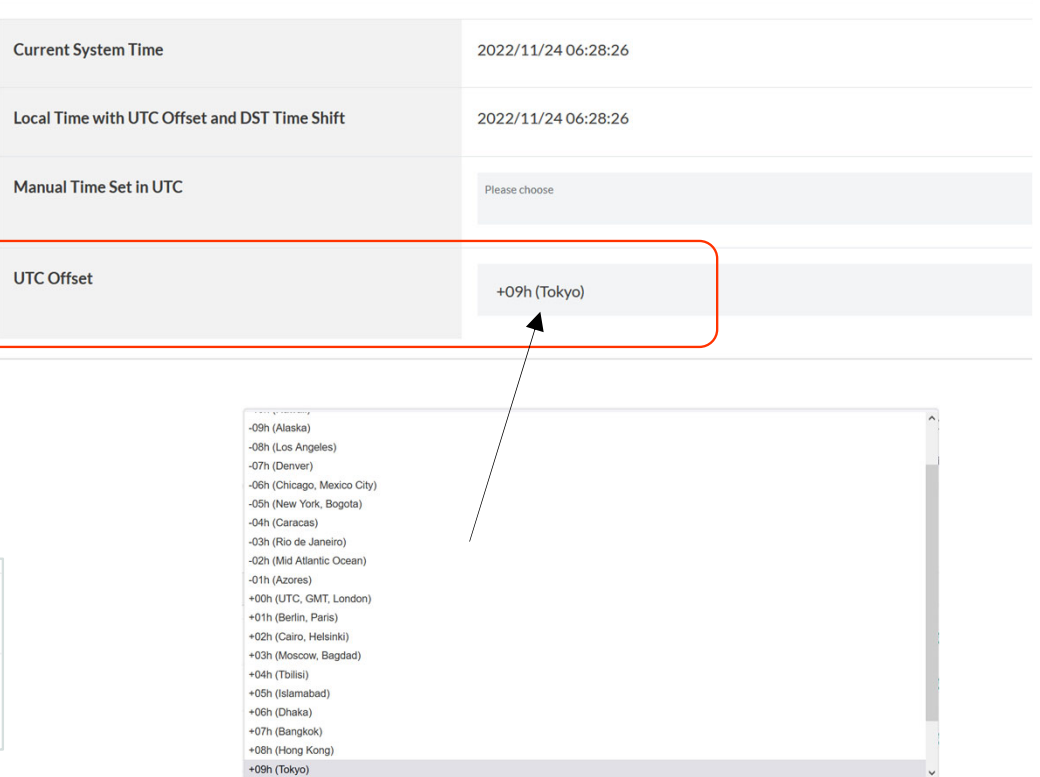

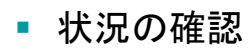

 オフセットが正常で現在時刻と合っていることを 確認

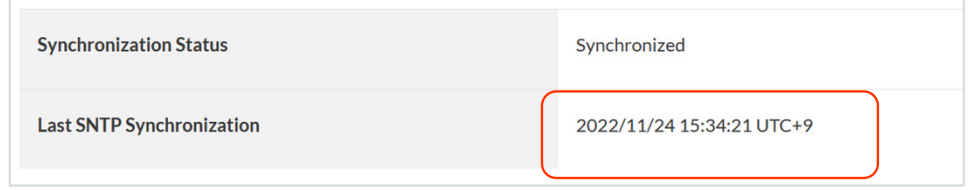

本動作確認した製品: FL TIMESERVER NTP (1107132)

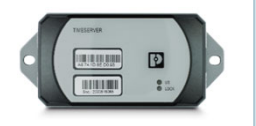

Manual Time Set

※POEによる給電に対応

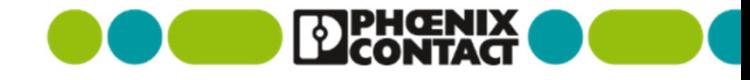

## 9) 参考資料: ブロック図 --- 4POE 2LXの場合

 $\sim 10^7$ 

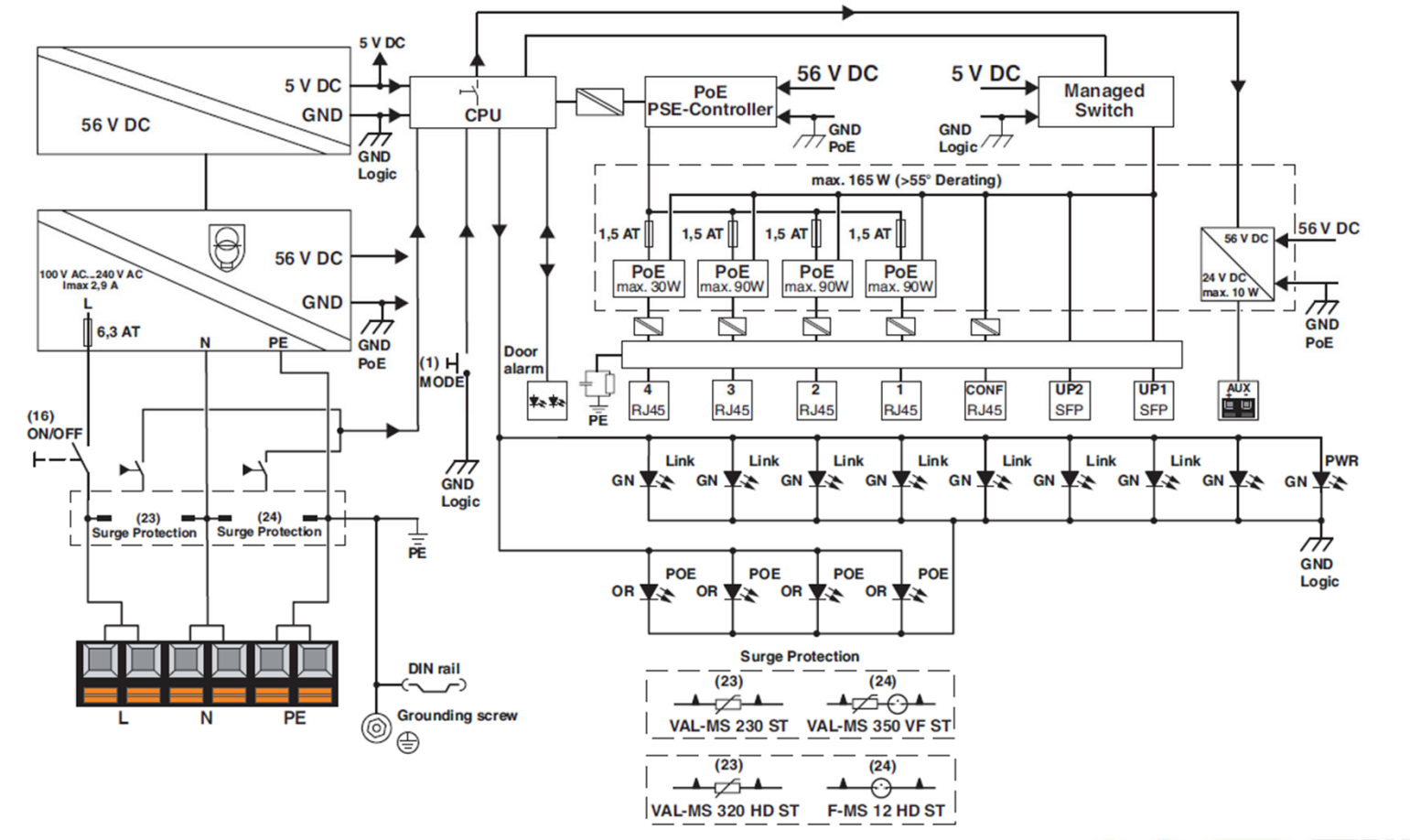

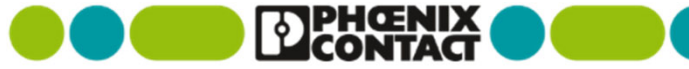

## 9) 参考資料: 光ファイバ用スプライス収納

- 詳細については、データシートをご参照ください (2LX製品)
	- アウター剥き量: 1600mm
	- 約3.5回巻きで収納

 $\sim 10^6$ 

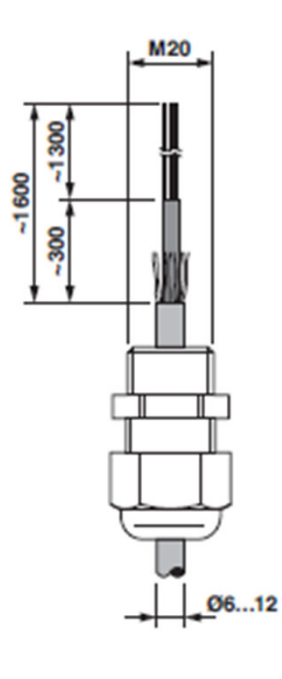

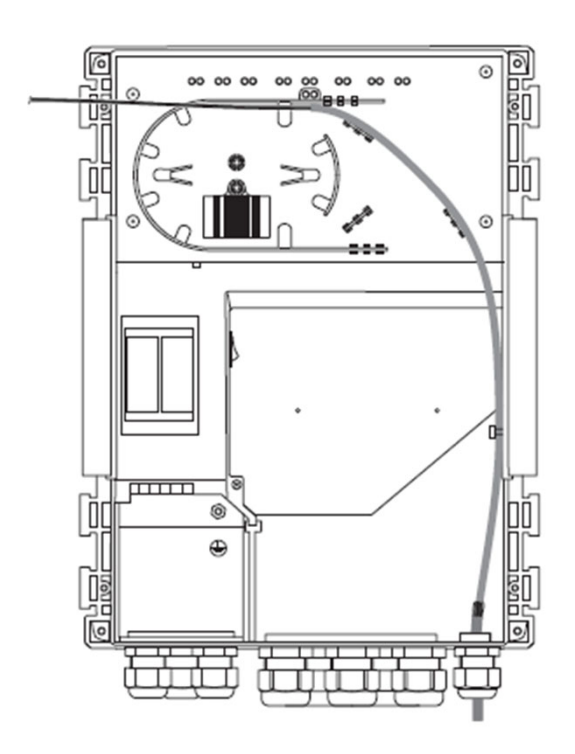

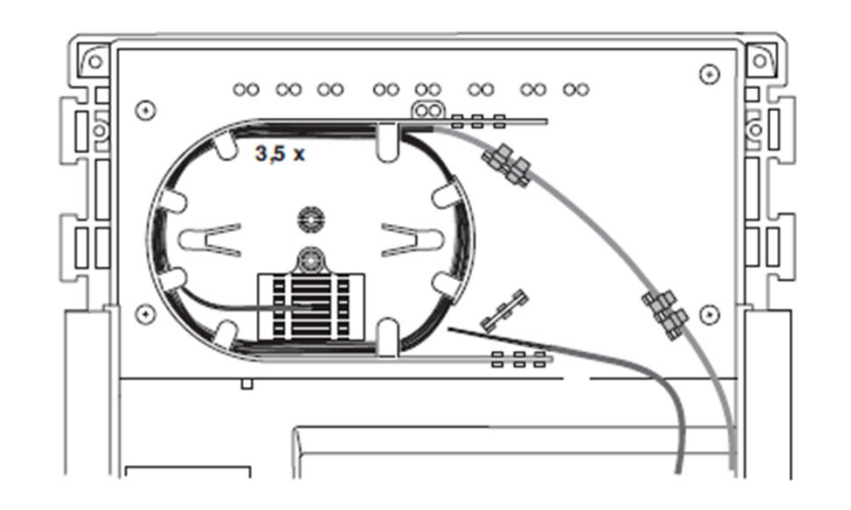

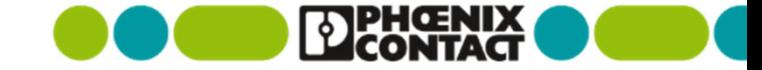

## 9) 参考資料: ドアロック (別売オプション)

 $\sim 10^{11}$ 

金属製のドアロックを併用することにより、いたずら対策が可能です。

南京錠の取り付けができます。(穴径12mm)

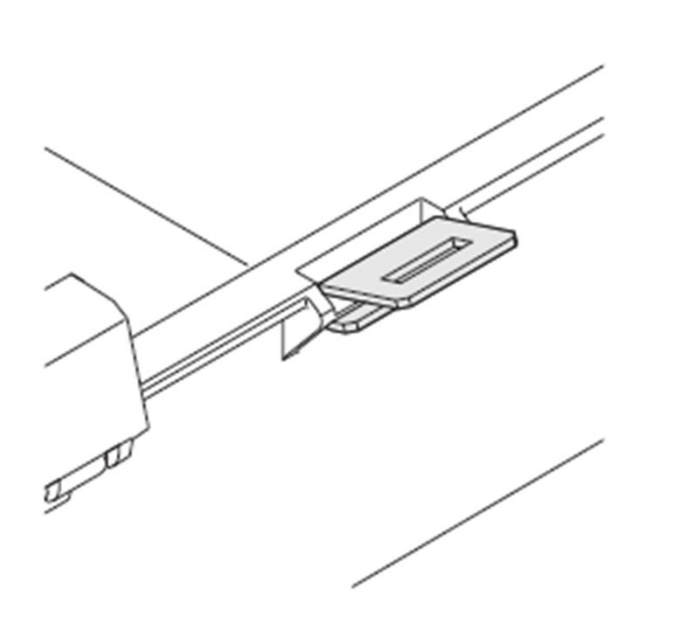

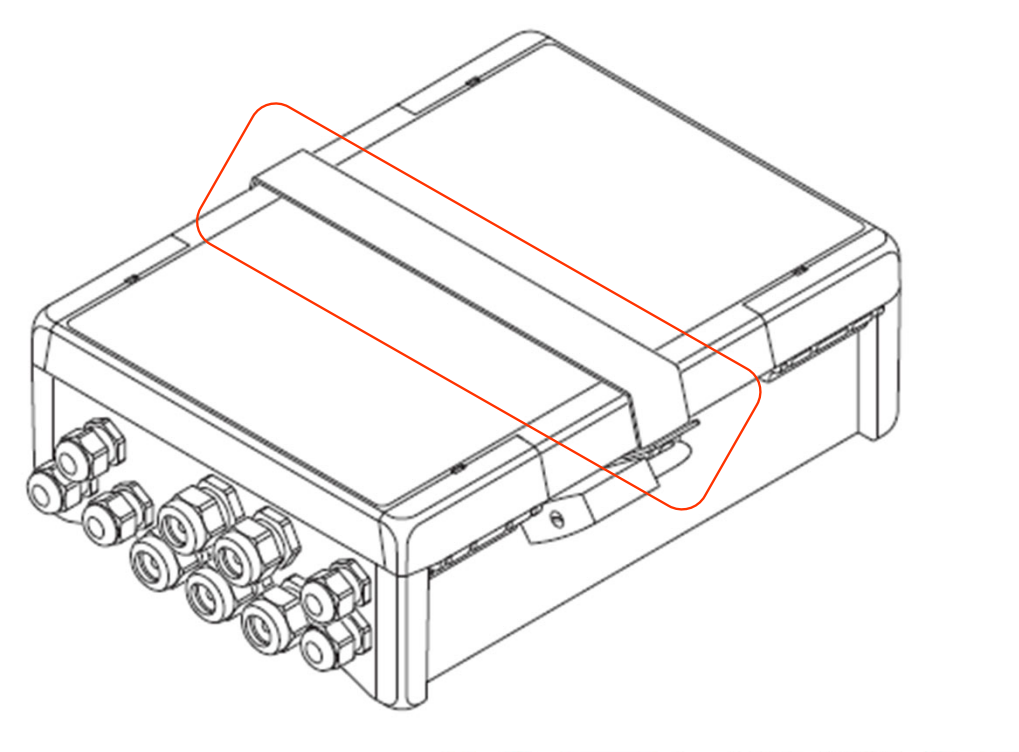

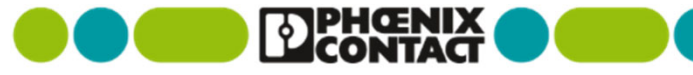

屋外対応 小型ハウジング一体型 PoE++給電ソリューション

# スマートカメラボックス (SCX) 製品概要説明資料

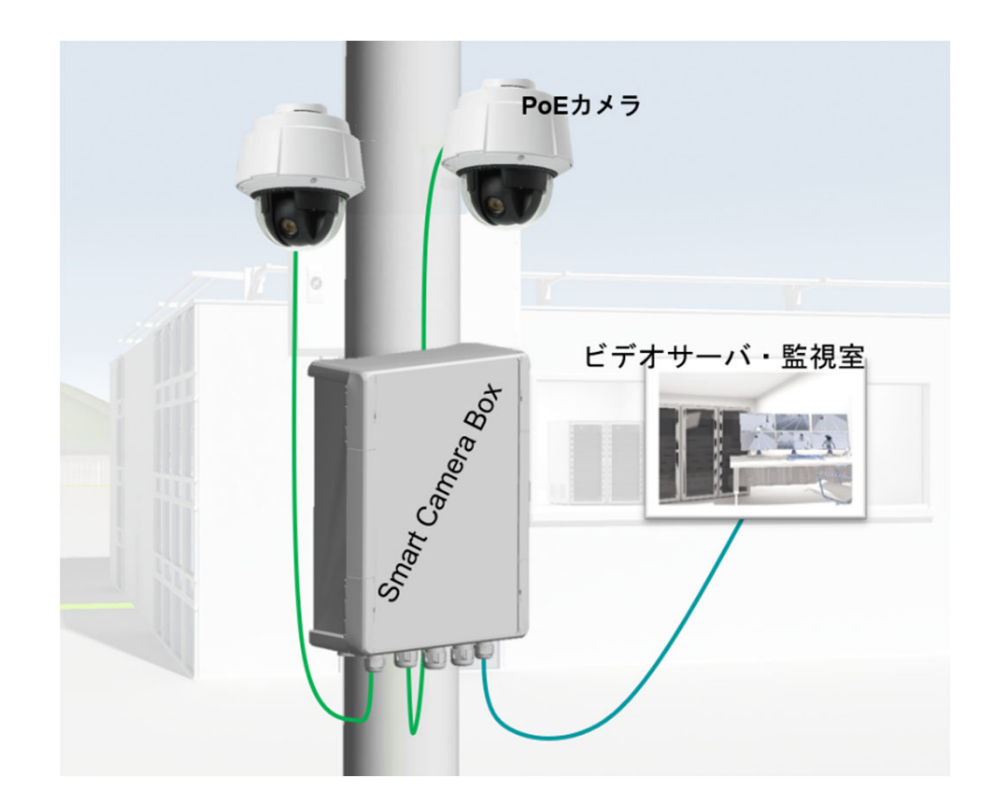

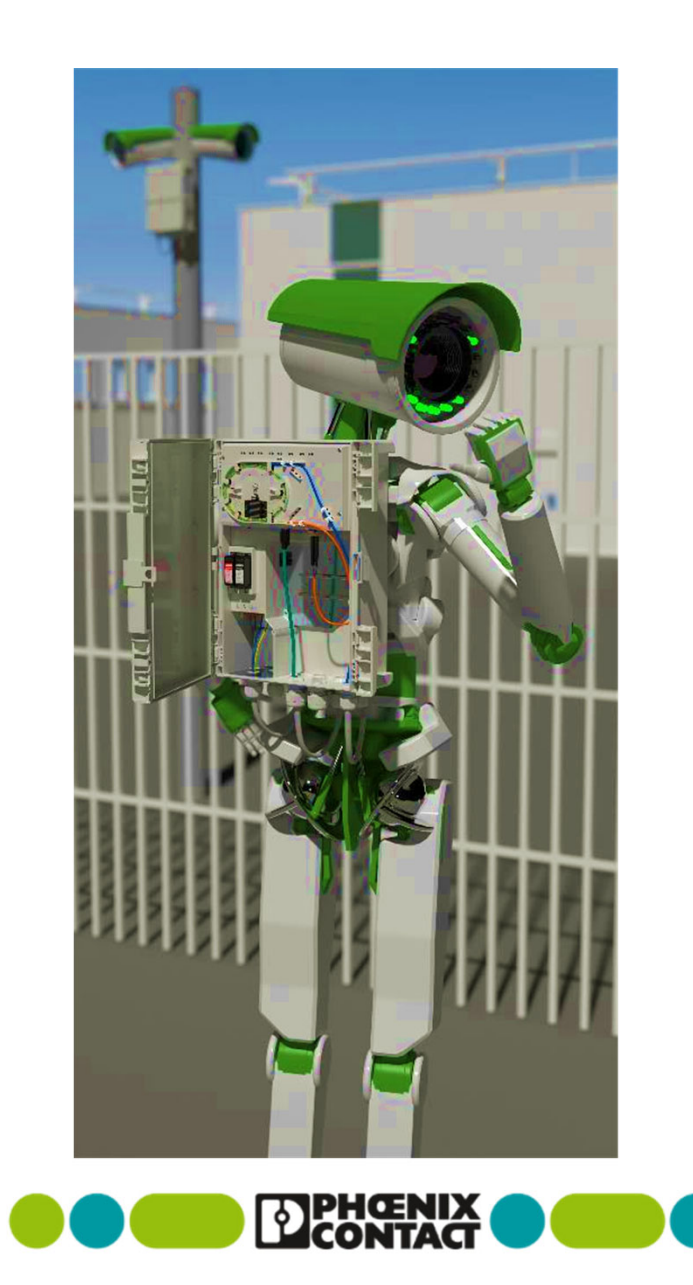

## 監視カメラソリューションにはたくさんの適応先があります

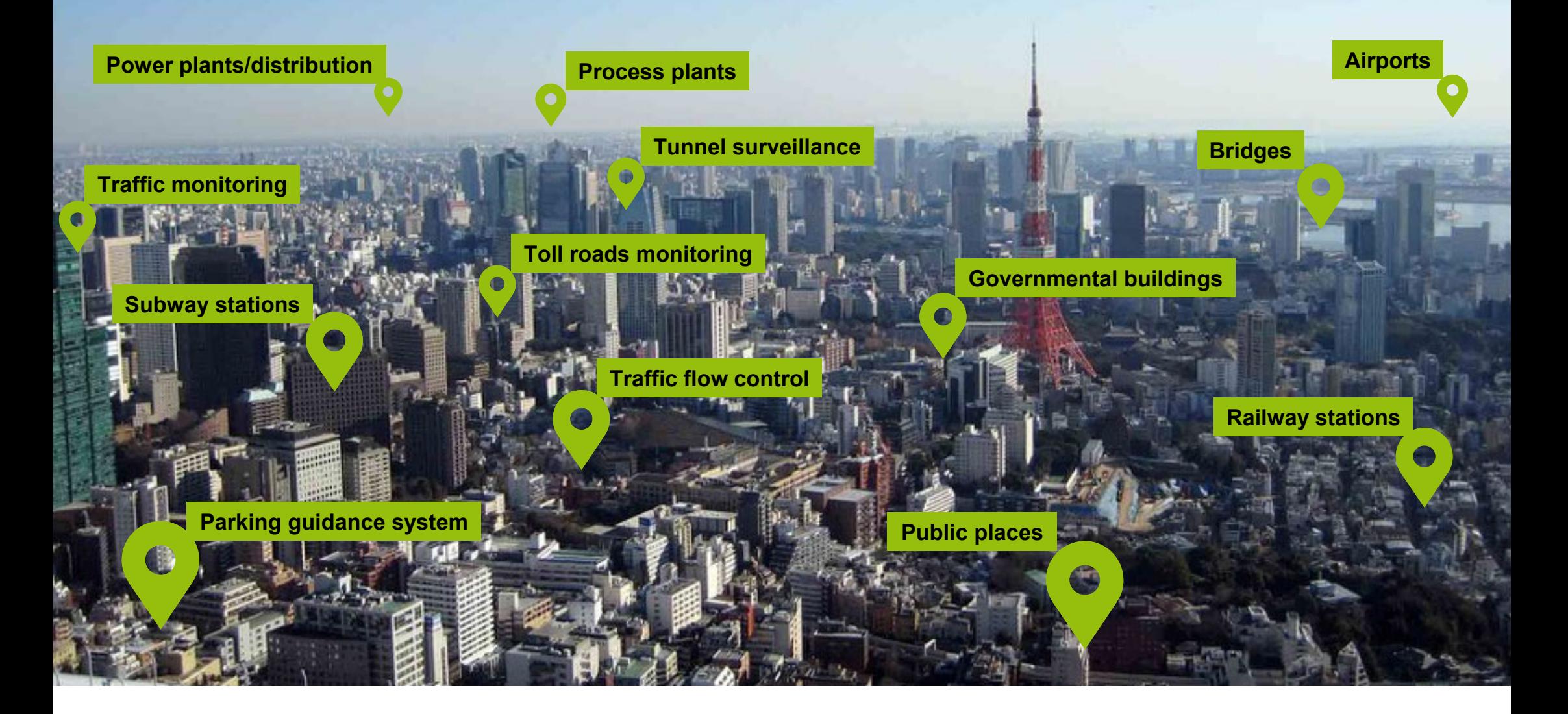

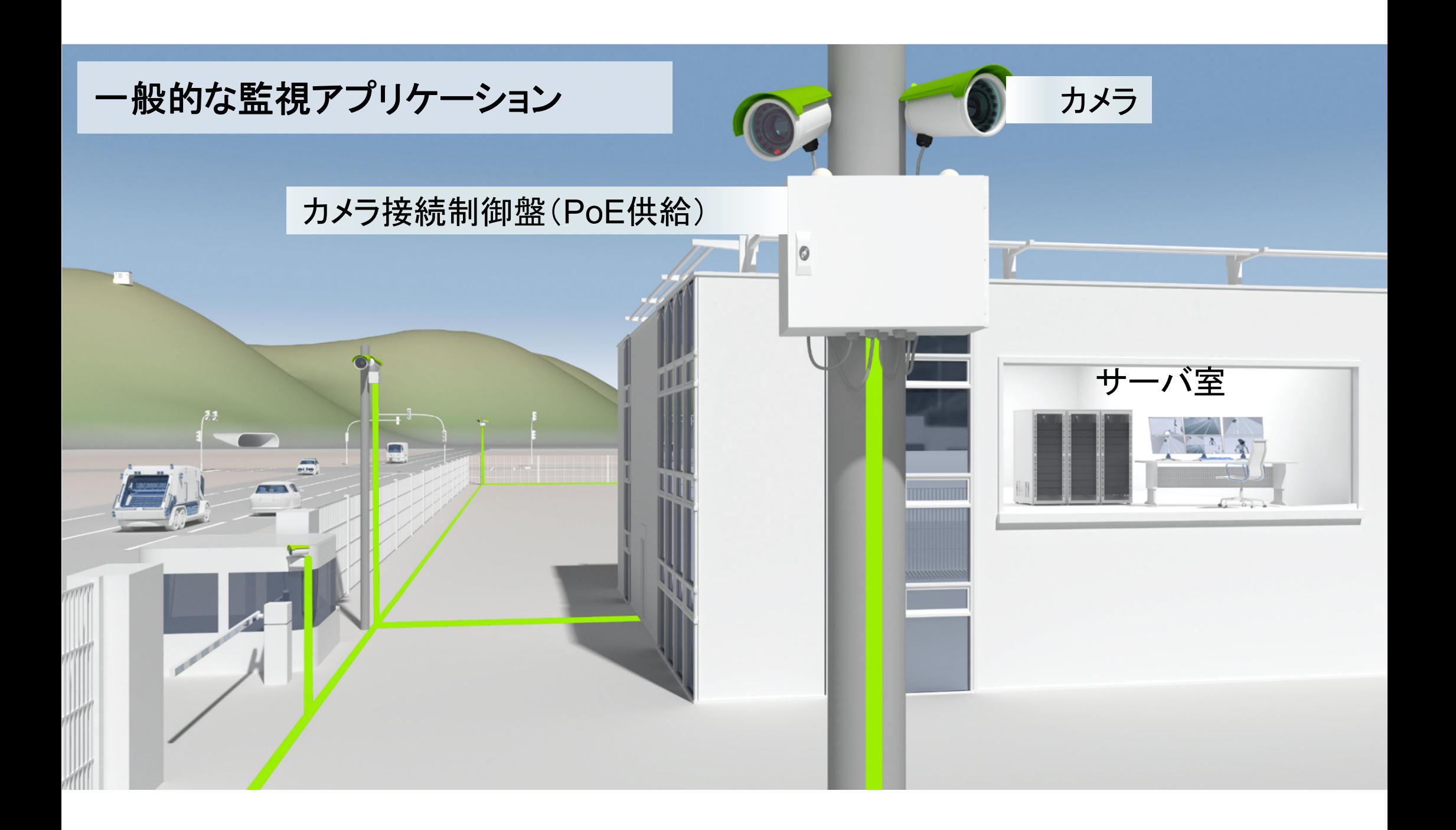

## 従来の制御盤は・・・

## 案件ごとに似たような構成の設計・実装を おこなっている

- ・Ethernetのスイッチ
- ・電源
- ・光ファイバ用スプライス
- ・サージ保護機器
- ・パッチパネル
- ・ケーブルグラウンド
- ・PoE給電
- などなど

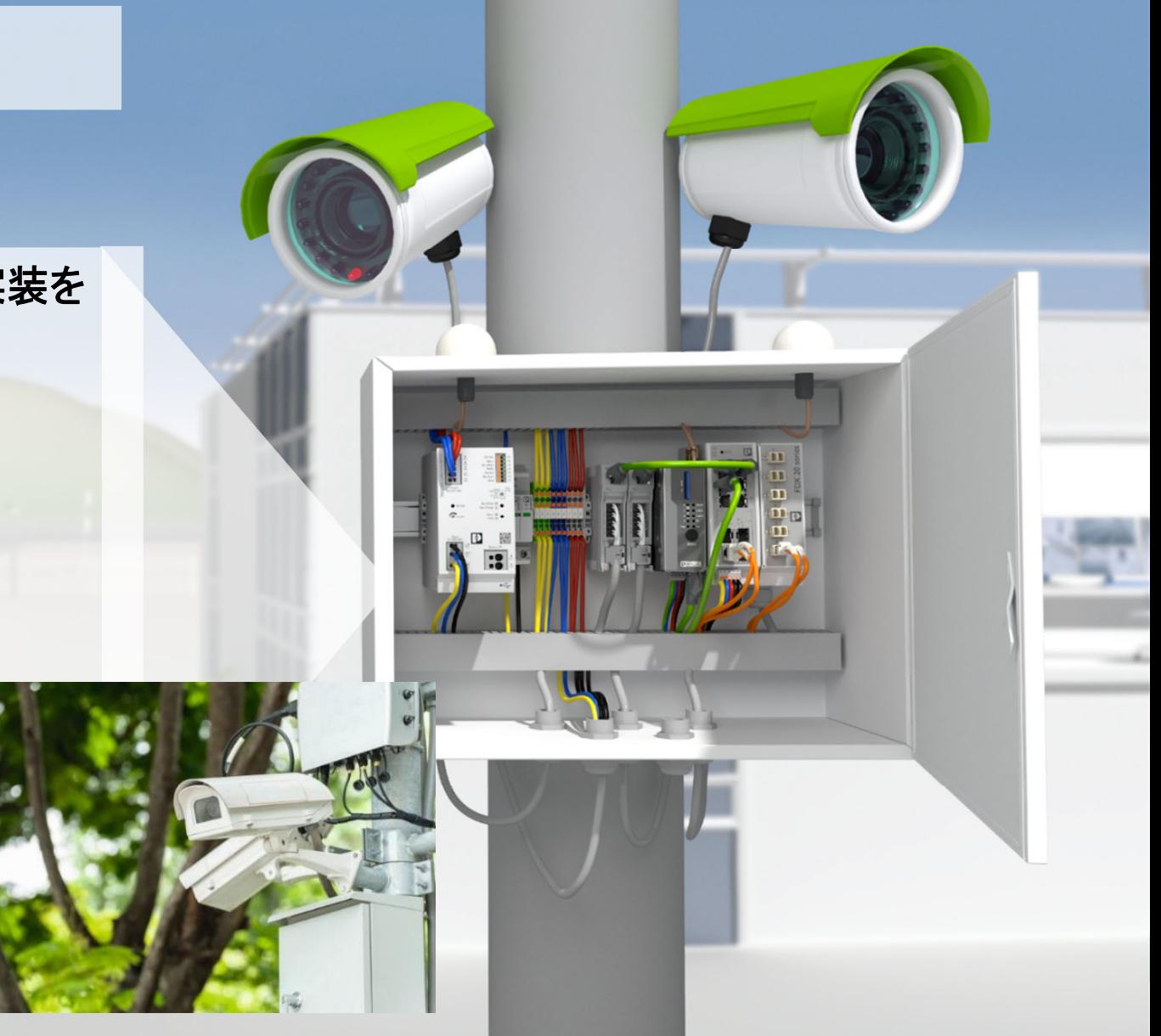

# 必要な機能が「オールインワン」

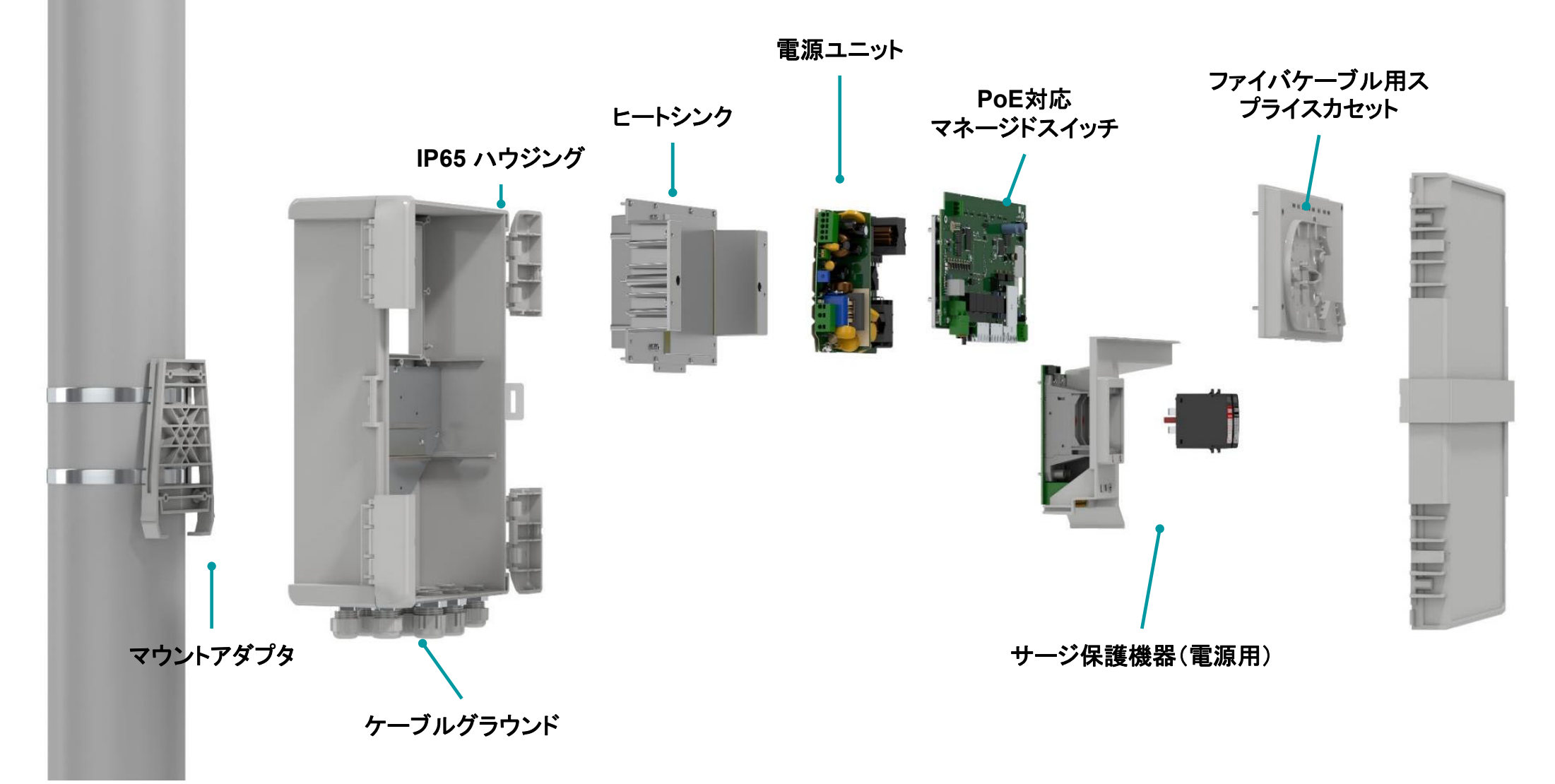

# 機械的なセキュリティ機構

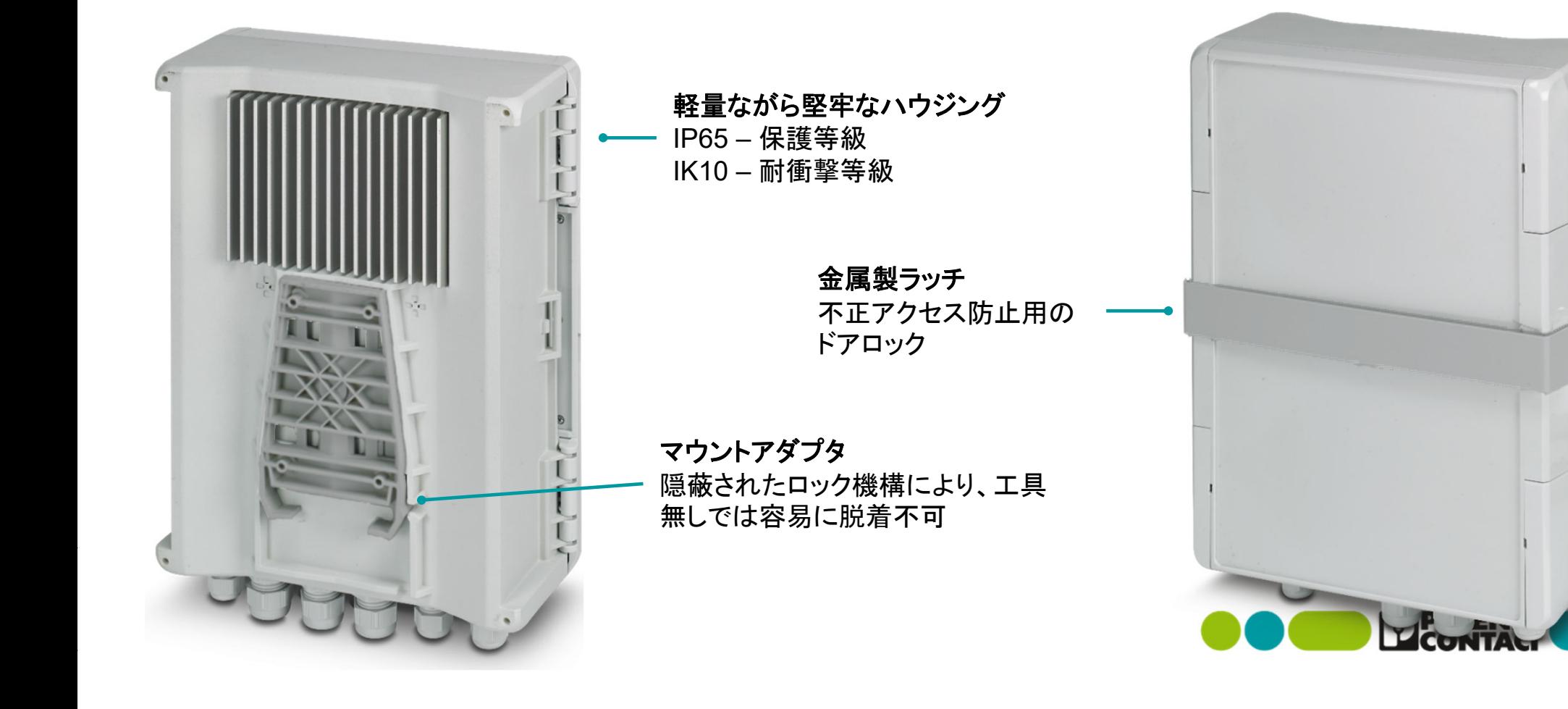

# マウントアダプタ

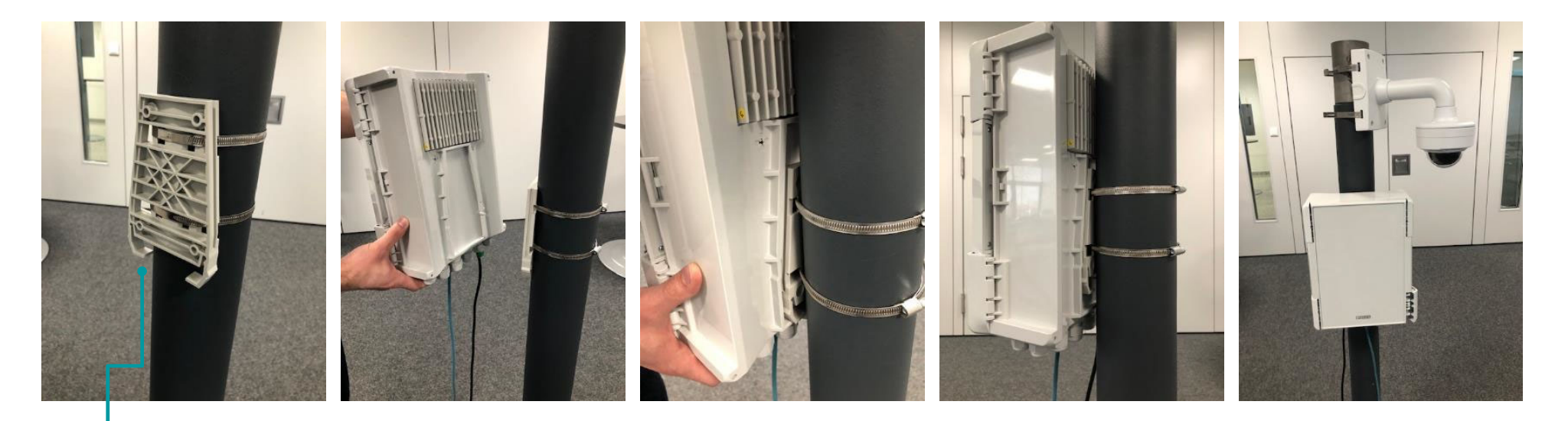

トレントアダプタを取り付け ガイドに沿ってスナップインするだけ

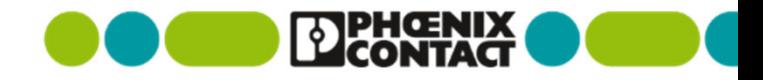

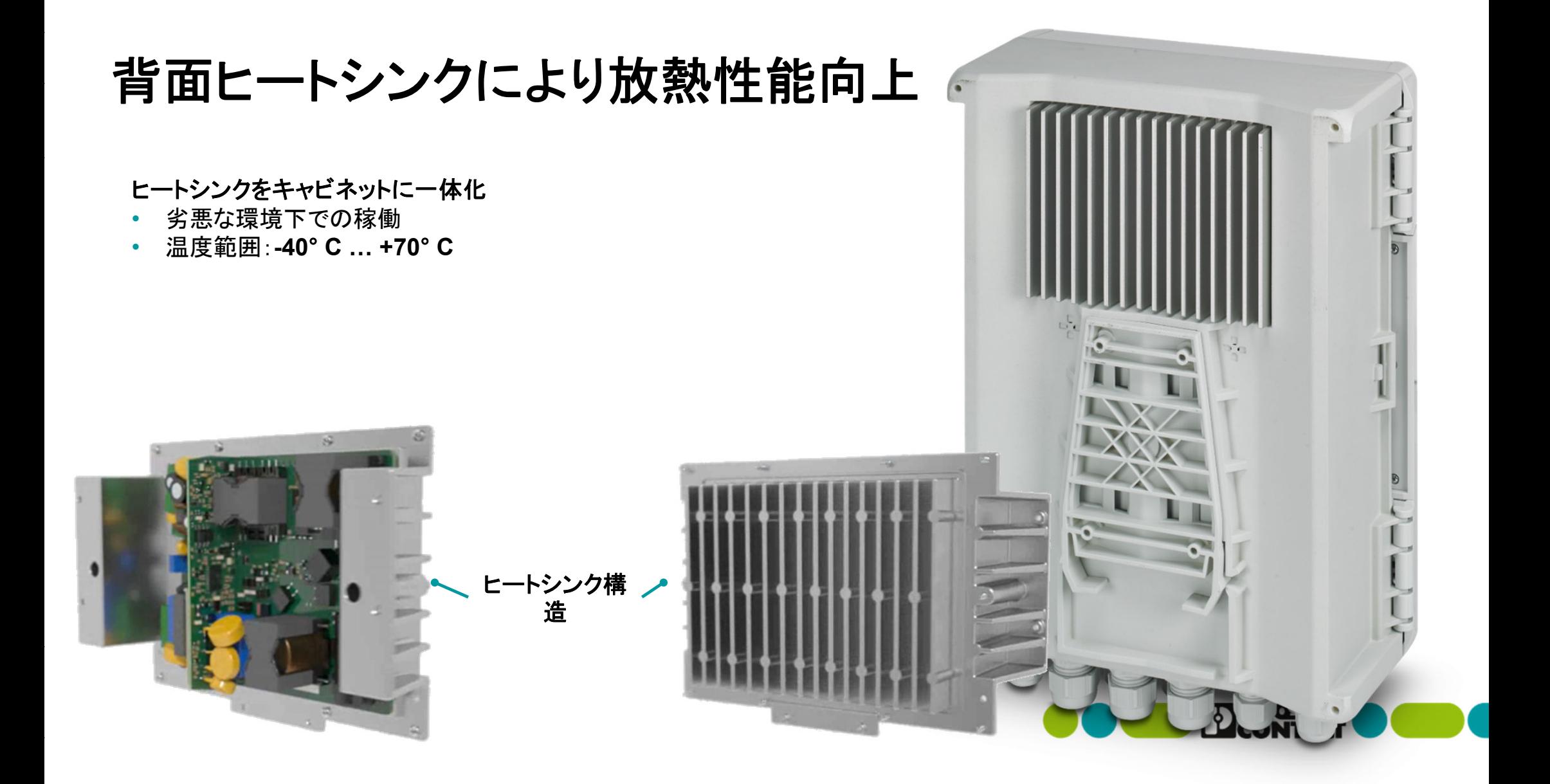

マネージドスイッチ内蔵で、リング構成(**RSTP**冗長)に対応可能

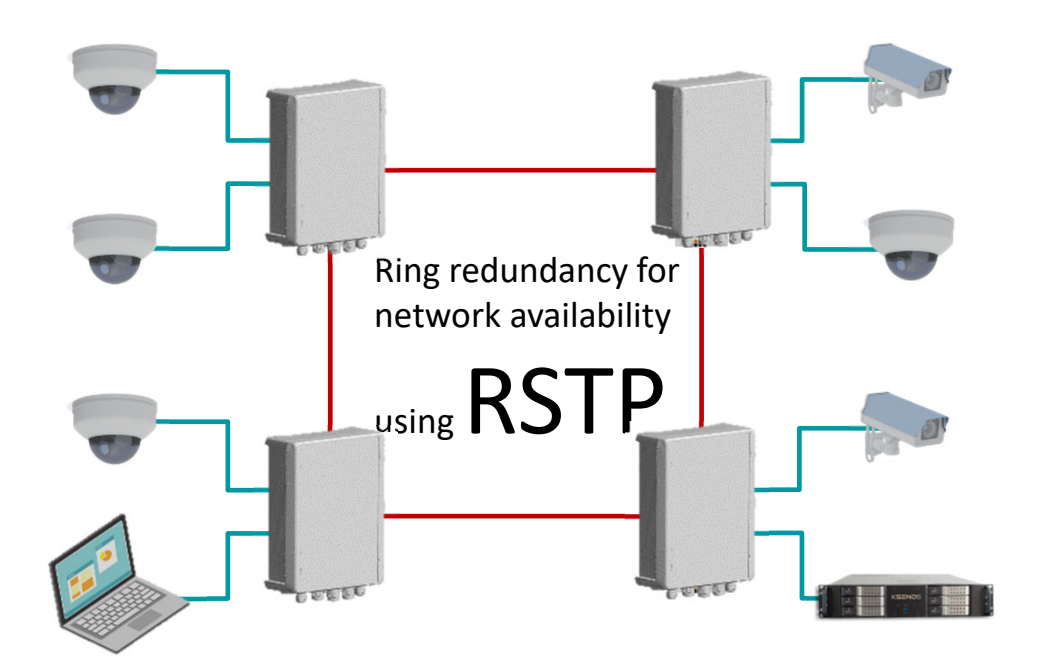

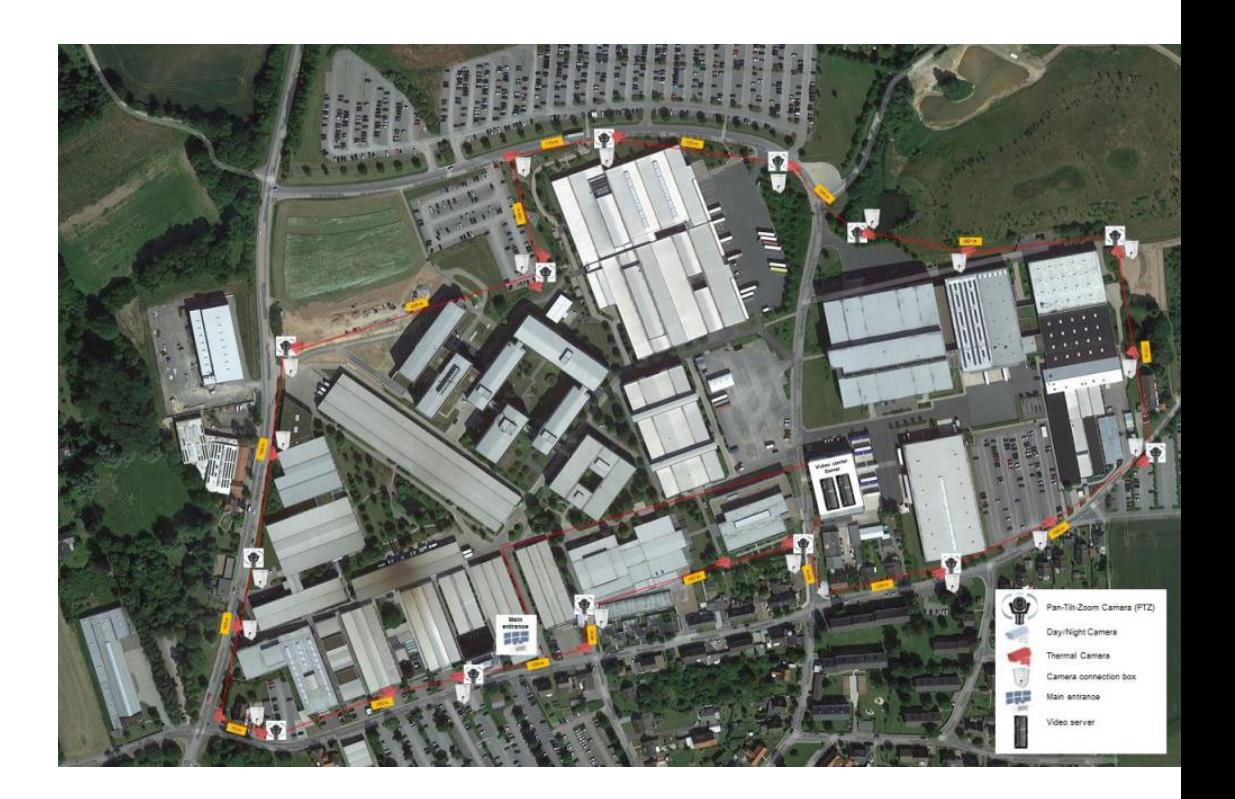

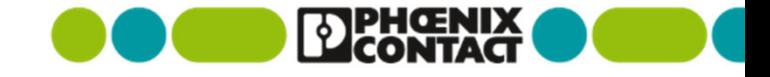

# 遠隔ネットワーク管理による利便性

#### 高信頼

- M RSTPによる冗長化
- **M** VLANs
- マルチキャストフィルタリング

### **PoE**供給

- 最大90WまでのPoE電力供給 (IEEE802.3bt準拠)  $\overline{\mathbf{v}}$
- 温度上昇や電力供給過多時にアラームメッセージ発出  $\overline{\mathsf{v}}$

### 様々な設定方法を用意

- Web設定画面
- FL NETWORK MANAGERのサポート(オプション)
- SNMP, CLI
- アンマネージメントのサポート

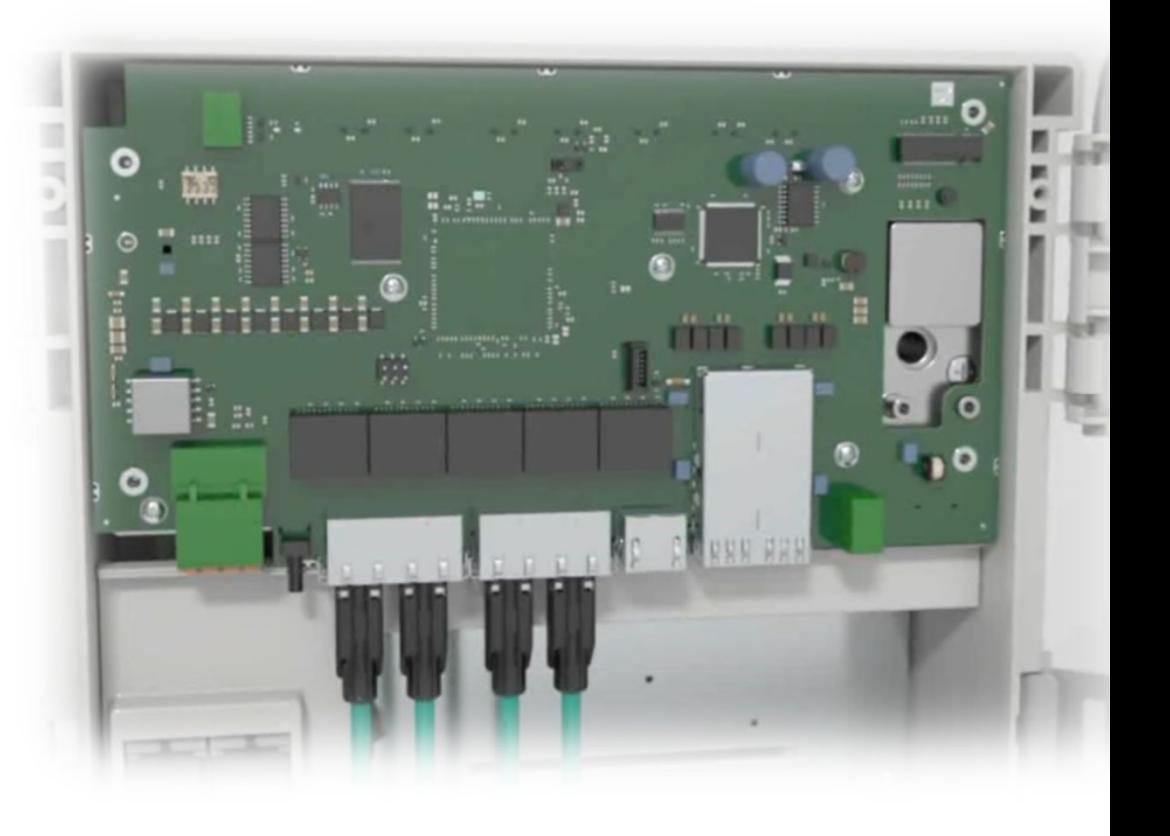

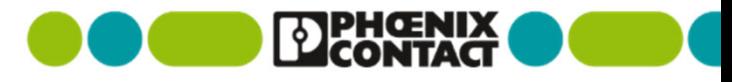

拡張性

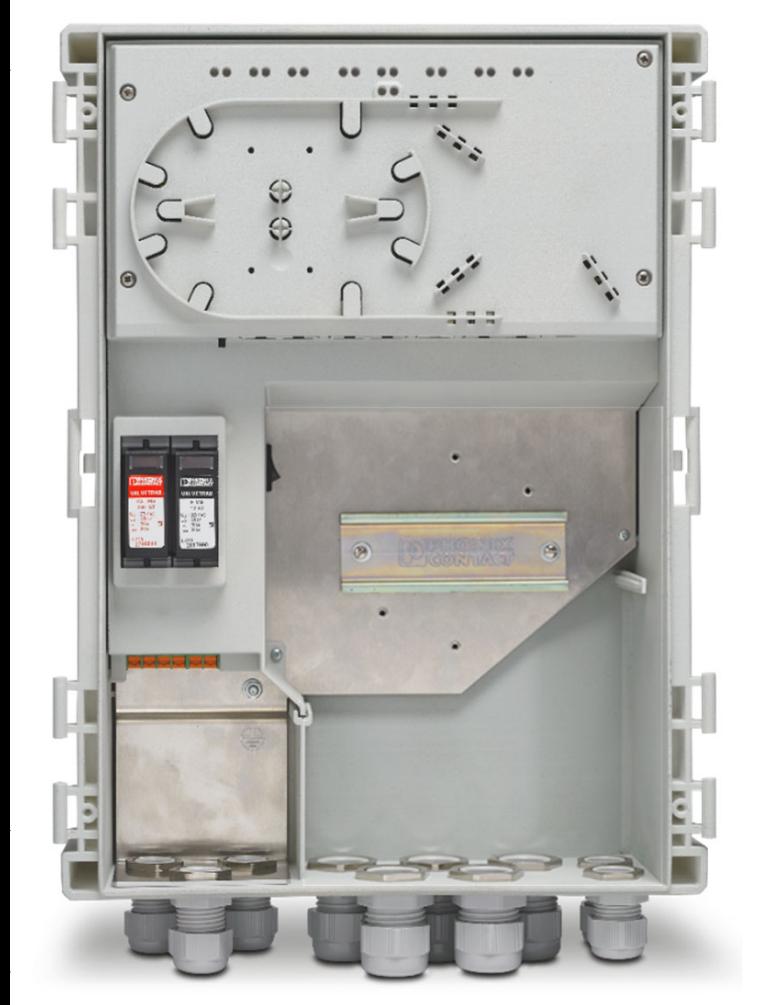

#### 機器追加に使用できる**DIN**レールを内蔵

- RJ45ケーブルのサージ保護機器
- 外部照明用のリレー
- 4Gルーター
- WLAN機器

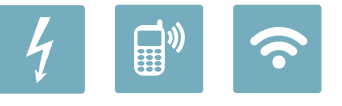

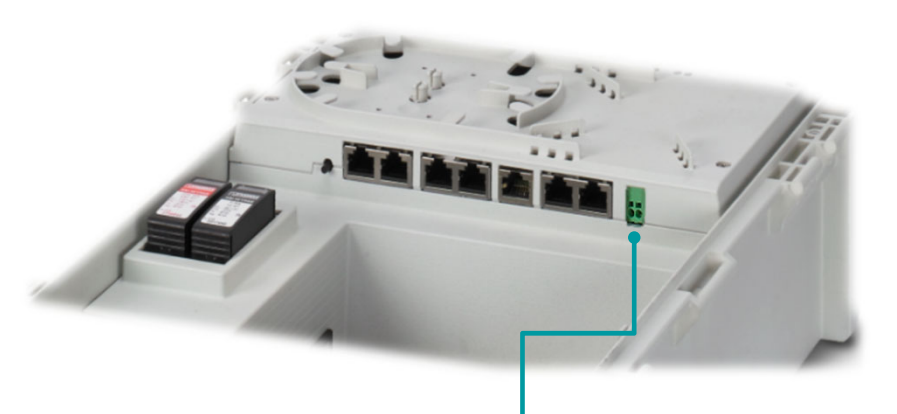

#### **24 V DC**出力

- 追加した機器で利用可能な24VDC
- Web設定画面やSNMPで遠隔制御可能

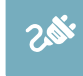

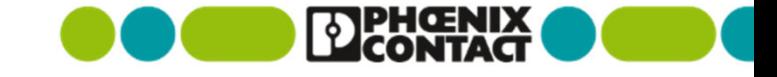

# サージ保護機器を標準装備

#### サージ保護機器を装備

- モジュール形状となっており、交換可能
- イベント発生時にアラームメッセージ発出
- 外付け機器無しでサージ保護可能(誘導雷)

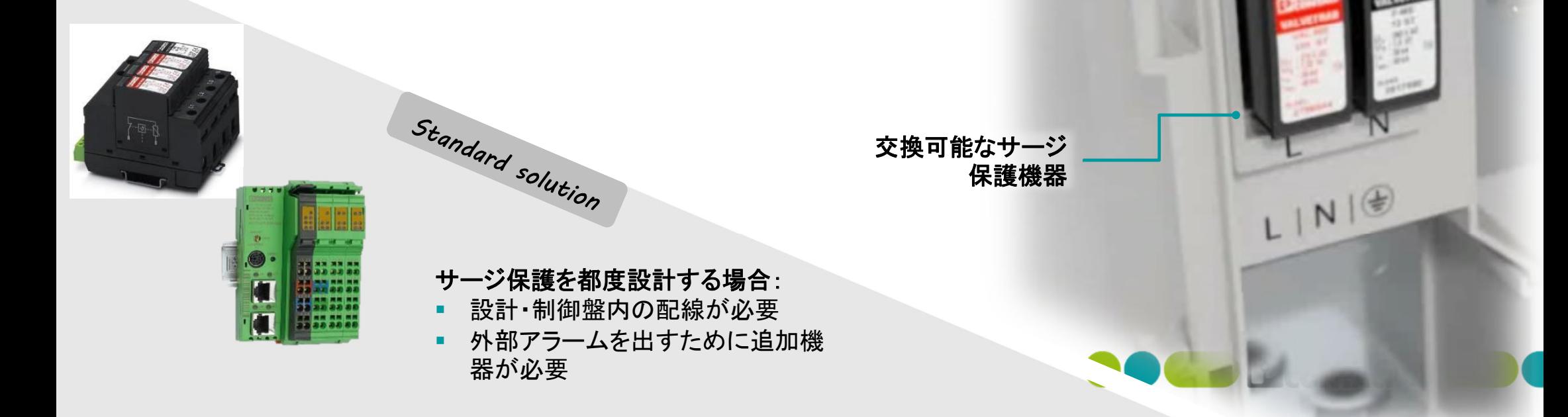

イベント発生時 に赤色表示

# 光配線 **---** スプライスカセット

#### 光配線用のスプライスカセットを組み込み済み

- スプライス用の追加スペース不要
- 余長巻きスペースもあり
- ファイバの確実な保持

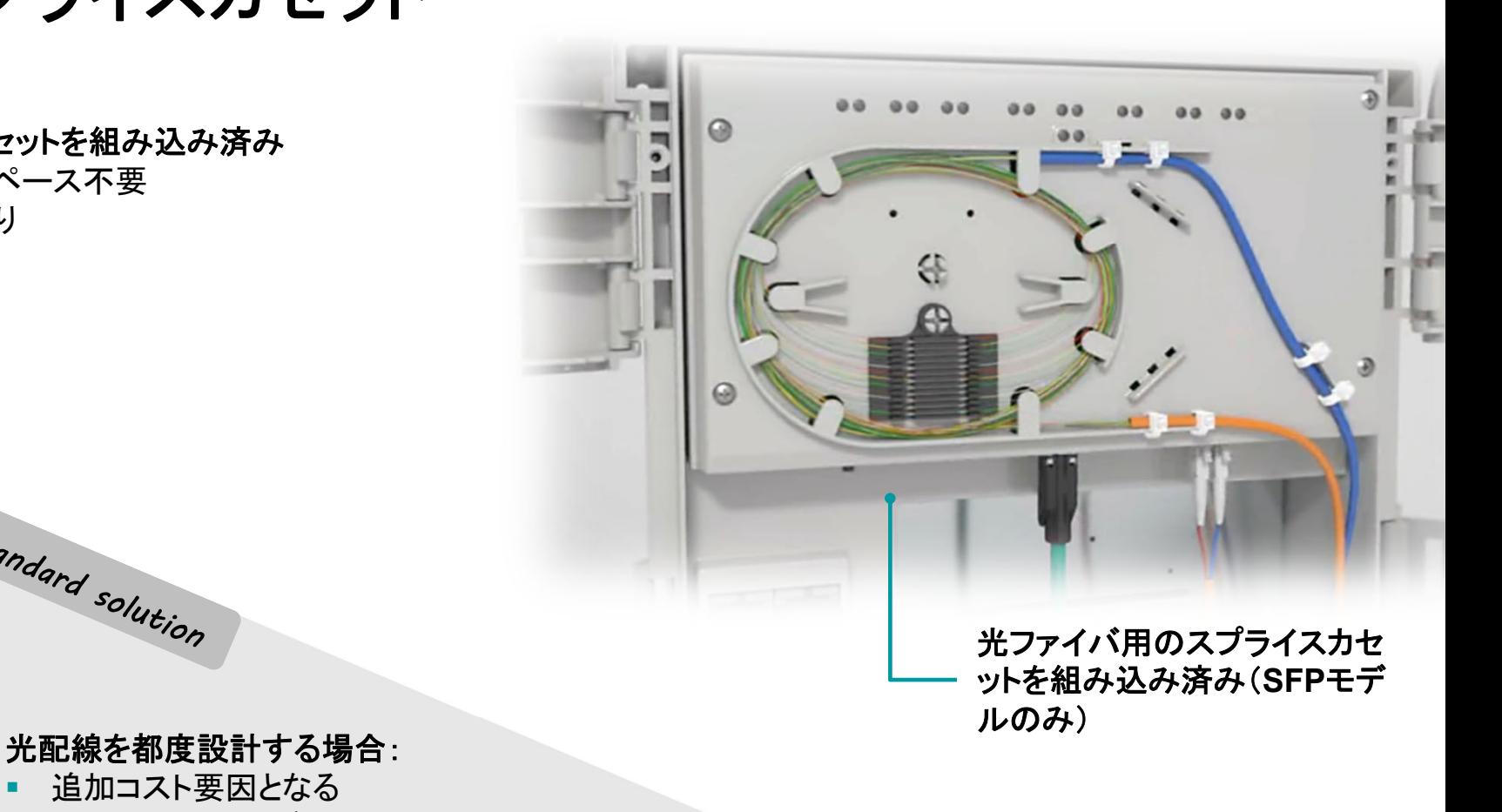

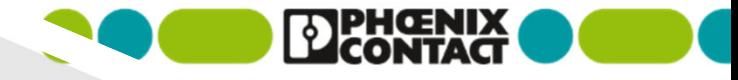

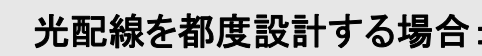

Standard solution

- г 追加コスト要因となる
- ж. 設計やスペースが必要

大径のケーブルグラウンド

#### 組み立て済みのパッチケーブルを直接使用可能

- はめ込み型シールにより確実な防水
- 早く確実な配線作業が可能

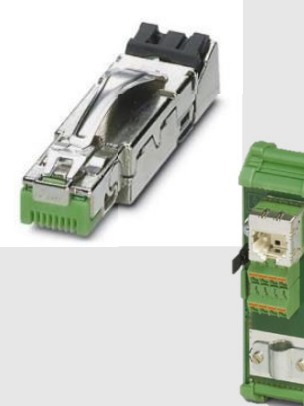

はめ込み型シール

#### ケーブルグラウンドを都度設計する場合

Standard solution

- 組み立て済みケーブルを使用する場合は大 径の穴開けが必要。
- またはケーブルを切断し、コネクタ加工が必 要

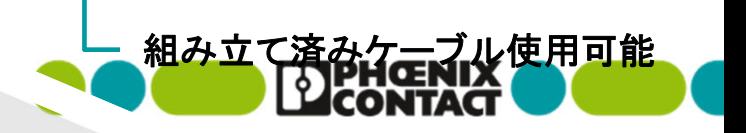

# セキュリティ **---** ドア開き検出センサー

#### ドア開き検出センサーを装備

- ドアの開き、閉まりを検出
- ドア開き時、SNMPによるアラームメッセージ発出
- 追加機器不要

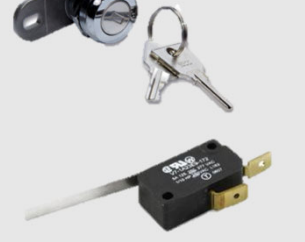

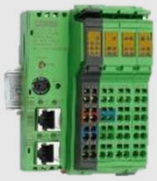

#### ドアセンサーを都度設計する場合:

٠ 設置・配線が必要

Standard solution

■ スイッチ等の追加機器、状態を送 信する仕組みが必要

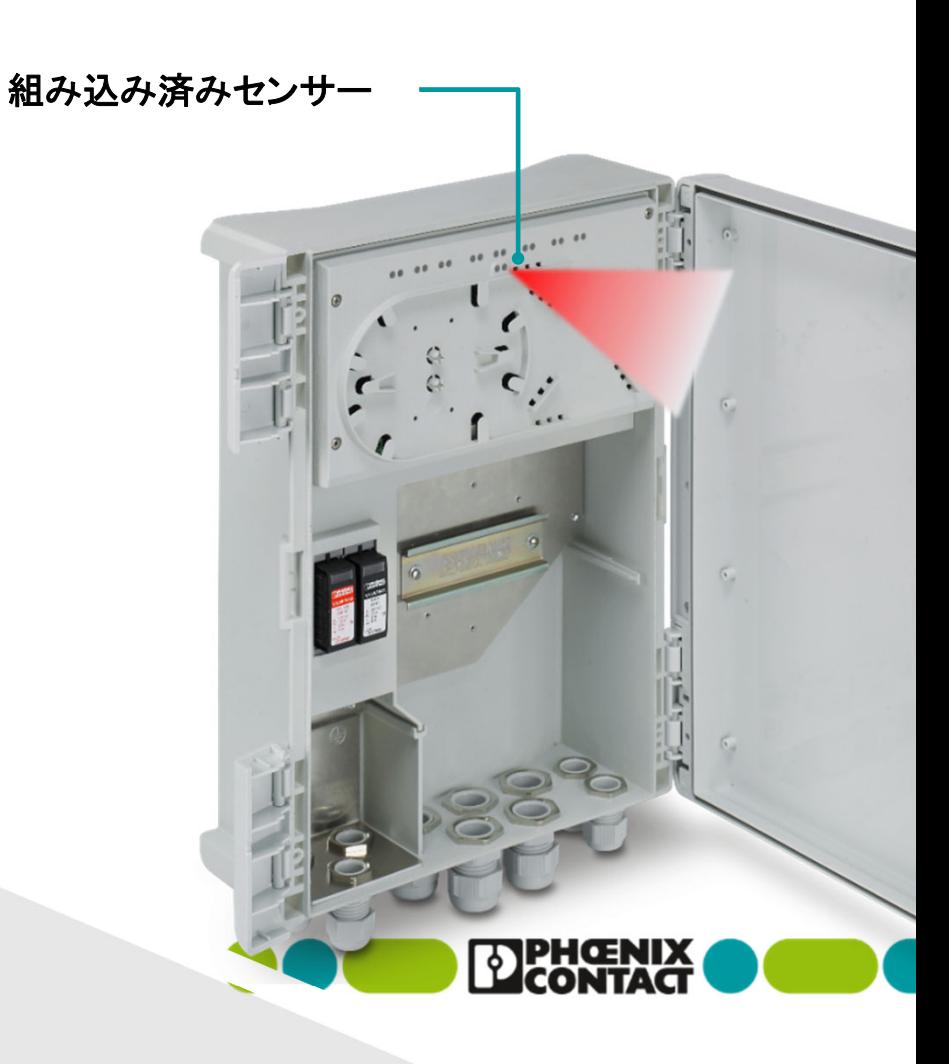

# 耐候性について

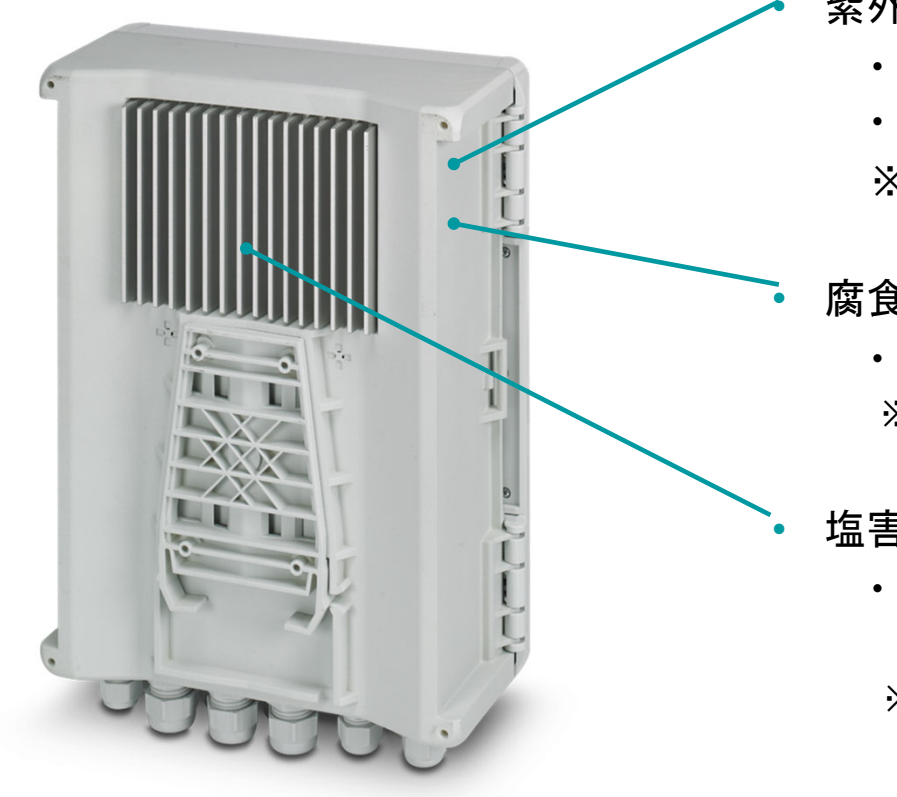

紫外線による樹脂変性: UL746Cに準じた試験

- UV(キセノンアークによる): 1000時間
- 耐水性: 70度水中、7日間

※樹脂の変性・燃えやすさ等を調査し特性の変化は見られませんでした

#### 腐食性ガス耐性: ISA G3に準じた追加試験

• 窒素酸化物(NOx)および二酸化硫黄(SO2化合物)環境 ※特に異常はなく試験をパスしています

塩害: 塩化ナトリウム(NaCl)

背面のアルミダイキャスト製ヒートシンクは、

腐食対策の軽減ために粉体塗装を行っています。

※ハウジング本体については試験を行っていません。

ポリカーボネート製のため影響がないと考えています。

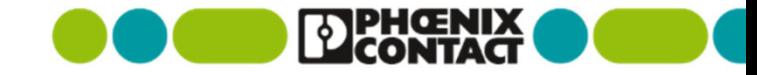